## **API Request Signing Guide**

**Issue** 01 **Date** 2025-02-25

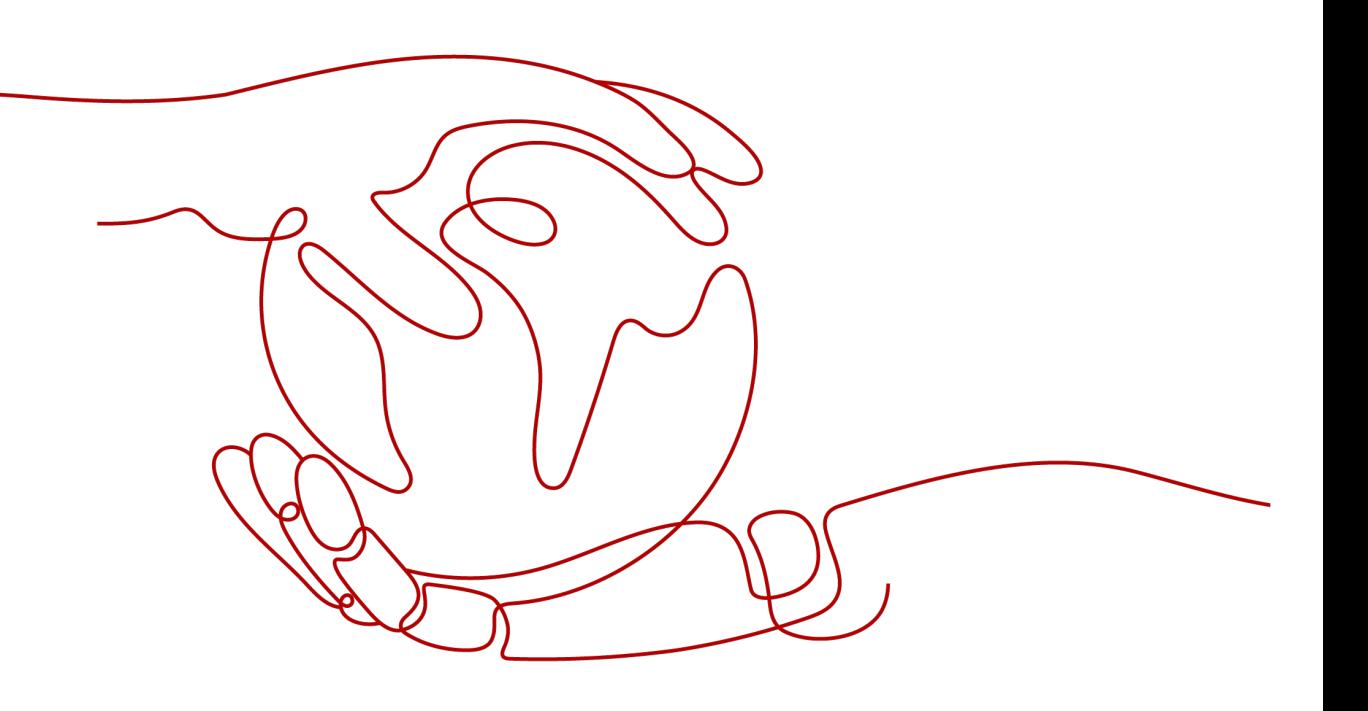

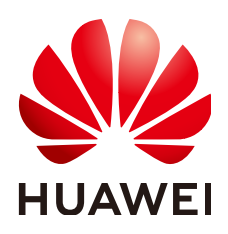

#### **Copyright © Huawei Cloud Computing Technologies Co., Ltd. 2025. All rights reserved.**

No part of this document may be reproduced or transmitted in any form or by any means without prior written consent of Huawei Cloud Computing Technologies Co., Ltd.

#### **Trademarks and Permissions**

 $\triangle \triangleright$  and other Huawei trademarks are the property of Huawei Technologies Co., Ltd. All other trademarks and trade names mentioned in this document are the property of their respective holders.

#### **Notice**

The purchased products, services and features are stipulated by the contract made between Huawei Cloud and the customer. All or part of the products, services and features described in this document may not be within the purchase scope or the usage scope. Unless otherwise specified in the contract, all statements, information, and recommendations in this document are provided "AS IS" without warranties, guarantees or representations of any kind, either express or implied.

The information in this document is subject to change without notice. Every effort has been made in the preparation of this document to ensure accuracy of the contents, but all statements, information, and recommendations in this document do not constitute a warranty of any kind, express or implied.

## **Huawei Cloud Computing Technologies Co., Ltd.**

Address: Huawei Cloud Data Center Jiaoxinggong Road Qianzhong Avenue Gui'an New District Gui Zhou 550029 People's Republic of China

Website: <https://www.huaweicloud.com/intl/en-us/>

## **Contents**

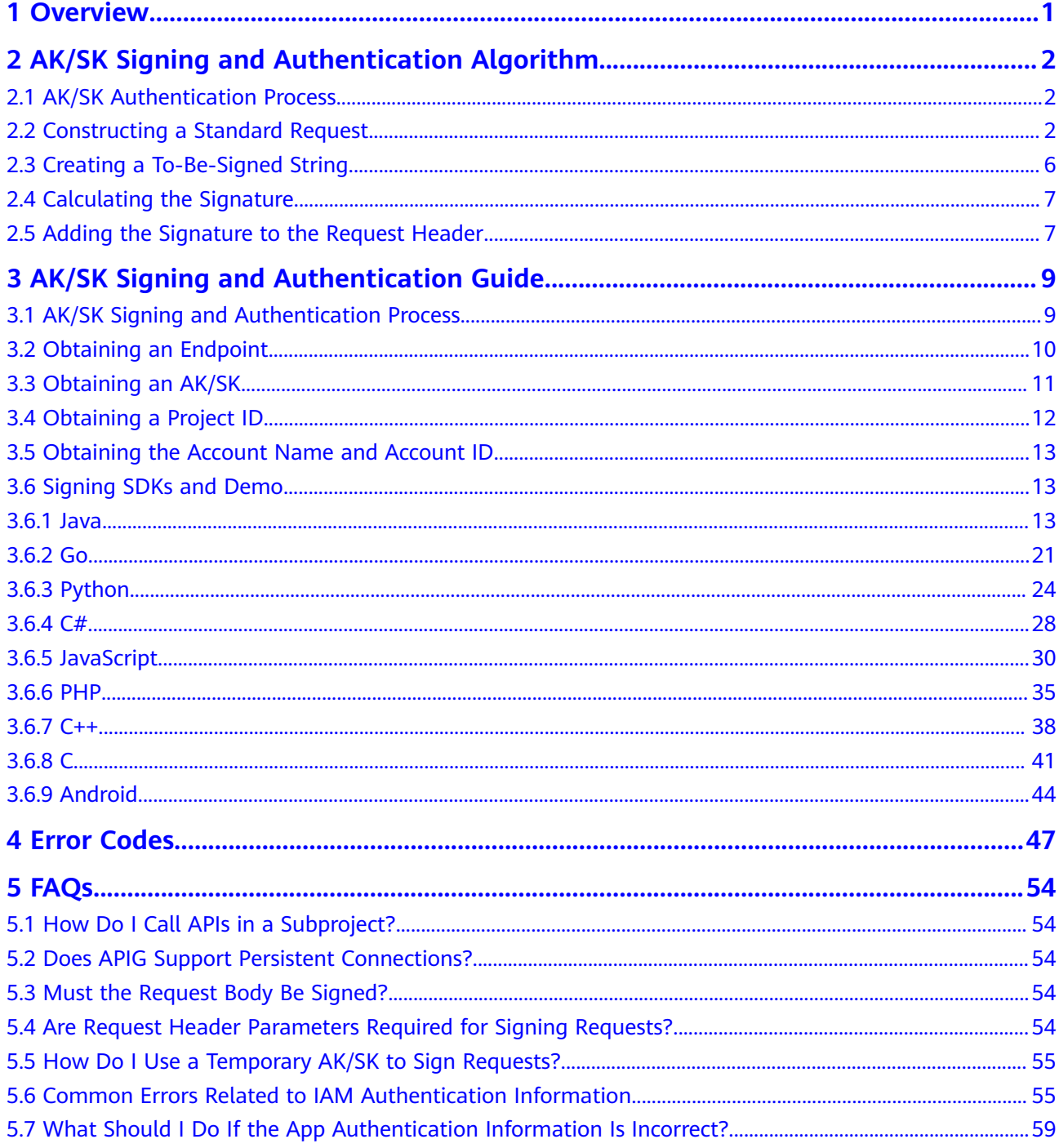

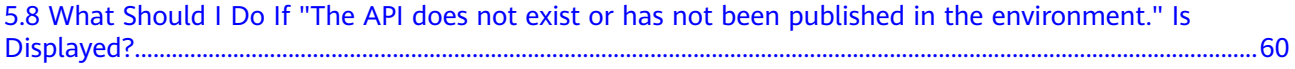

## **1 Overview**

<span id="page-4-0"></span>This document describes how to call cloud service APIs that have been registered with API Gateway, through AK/SK authentication. It explains the signing process and implementation logic, and provides signature SDKs and invocation examples of different programming languages, such as Java, Go, Python, and C.

- For the authentication of certain cloud service APIs that are not registered with API Gateway, see the API Reference of the corresponding service.
- The API Reference contains a section named "Calling APIs" that describes API authentication methods.
- The SDK of each programming language is packaged in the sample code and can be obtained separately. You can integrate the SDK into your application by referring to the API calling example.
- If you cannot find any signing example of the programming language you use in this document, please sign requests by referring to **[AK/SK Authentication](#page-5-0)**.
- Alternatively, you can call APIs using a token. For details, see "Authentication" in the API reference of each cloud service.
- AK/SK authentication supports API requests with a body less than or equal to 12 MB. For API requests with a larger body, token authentication is recommended.
- For the APIs provided by a cloud service, see the API Reference of the cloud service.
- The local time on the client must be synchronized with the clock server to avoid a large offset in the value of the **X-Sdk-Date** request header.

API Gateway checks the time format and compares the time in the header with the time when API Gateway receives the request. If the time difference exceeds 15 minutes, API Gateway will reject the request.

## <span id="page-5-0"></span>**2 AK/SK Signing and Authentication Algorithm**

## **2.1 AK/SK Authentication Process**

The AK/SK-based authentication process at the client is as follows:

1. **Construct a standard request**.

Assemble the request content according to the rules of API Gateway, ensuring that the client signature is consistent with that in the backend request.

- 2. Create a **[to-be-signed string](#page-9-0)** using the standard request and other related information.
- 3. **[Calculate a signature](#page-10-0)** using the AK/SK and to-be-signed string.
- 4. **[Add the generated signature to an HTTP request as a header](#page-10-0)** or query string.

You can follow the instructions provided in this chapter to sign API requests.

You can also call APIs by using the signing SDKs and sample code of common languages described in **[Signing SDKs and Demo](#page-16-0)**.

## **2.2 Constructing a Standard Request**

To access an API through AK/SK authentication, create a standard request, and then sign the request. The client must follow the same request specifications as API Gateway so that each HTTP request can obtain the same signing result from the frontend and backend to complete identity authentication.

```
The pseudocode of standard HTTP requests is as follows:
CanonicalRequest =
    HTTPRequestMethod + '\n' +
    CanonicalURI + '\n' +
    CanonicalQueryString + '\n' +
    CanonicalHeaders + '\n' +
    SignedHeaders + '\n' +
    HexEncode(Hash(RequestPayload))
```
The following procedure uses the Virtual Private Cloud (VPC) query API as an example to describe how to construct a standard request.

Original request:

```
GET https://service.region.example.com/v1/77b6a44cba5143ab91d13ab9a8ff44fd/vpcs?
limit=2&marker=13551d6b-755d-4757-b956-536f674975c0 HTTP/1.1
Host: service.region.example.com
X-Sdk-Date: 20191115T033655Z
```
**Step 1** Specify an HTTP request method (**HTTPRequestMethod**) and end with a carriage return line feed (CRLF).

HTTP request methods include GET, PUT, POST, and so on. For example:

**GET**

**Step 2** Add a standard URI (**CanonicalURI**) and end with a CRLF.

#### **Description**

Path of the requested resource, which is the URI code of the absolute path.

#### **Format**

According to RFC 3986, each part of a valid URI except the redundant and relative paths must be URI-encoded. If a URI does not end with a slash (/), add a slash at its end.

#### **Example**

See the URI of each API in the API Reference of the corresponding cloud service. For example, the standard URI code of the VPC query API (**/v1/**{project\_id}**/vpcs**) is as follows:

GET

**/v1/77b6a44cba5143ab91d13ab9a8ff44fd/vpcs/**

**A URI must end with a slash (/) for signature calculation. However, the slash is not required when a request is sent.**

**Step 3** Add a standard query string (**CanonicalQueryString**) and end with a CRLF.

#### **Description**

Query strings. If no query strings are configured, an empty string is used.

#### **Format**

Pay attention to the following to ensure valid query strings:

- Perform URI encoding on each parameter and value according to the following rules:
	- Do not perform URI encoding on any non-reserved characters defined in RFC 3986, including A–Z, a–z, 0–9, hyphen (-), underscore (\_), period (.), and tilde  $(\sim)$ .
	- Use **%XY** to perform percent encoding on all non-reserved characters. **X** and **Y** indicate hexadecimal characters (0–9 and A–F). For example, the space character must be encoded as **%20**, and an extended UTF-8 character must be encoded in the "%XY%ZA%BC" format.

Add "URI-encoded parameter name=URI-encoded parameter value" to each parameter. If no value is specified, use an empty string instead. The equal sign  $(=)$  is required.

For example, in the following string that contains two parameters, the value of parameter **parm2** is null. parm1=value1&parm2=

- Sort the parameters in alphabetically ascending order. For example, a parameter starting with uppercase letter **F** precedes another parameter starting with lowercase letter **b**.
- Construct a standard query string from the first parameter after sorting.

#### **Example**

The URI of the VPC query API contains two optional parameters: **limit** and **marker**. **limit** indicates the number of records displayed on each page, and **marker** indicates the start VPC ID for pagination query. **GFT** 

/v1/77b6a44cba5143ab91d13ab9a8ff44fd/vpcs/ **limit=2&marker=13551d6b-755d-4757-b956-536f674975c0**

#### **Step 4** Add standard headers (**CanonicalHeaders**) and end with a CRLF.

#### **Description**

List of standard request headers, including all HTTP message headers in the to-besigned request. The X-Sdk-Date header must be included to verify the signing time, which is in the UTC time format YYYYMMDDTHHMMSSZ as specified in ISO 8601.

#### $\Lambda$  CAUTION

The local time on the client must be synchronized with the clock server to avoid a large offset in the value of the **X-Sdk-Date** request header.

API Gateway checks the time format and compares the time with the time when API Gateway receives the request. If the time difference exceeds 15 minutes, API Gateway will reject the request.

#### **Format**

**CanonicalHeaders** consists of multiple message headers, for example, **CanonicalHeadersEntry0 + CanonicalHeadersEntry1 + ...**. Each message header (**CanonicalHeadersEntry**) is in the format of **Lowercase(HeaderName) + ':' + Trimall(HeaderValue) + '\n'**.

- **Lowercase** is a function for converting all letters into lowercase letters.
- **Trimall** is a function for deleting the spaces before and after a value.
- The last message header carries a CRLF. Therefore, an empty line appears because the **CanonicalHeaders** field also contains a CRLF according to the specifications.

#### **Example**

Requests for calling the VPC query API need to contain the **X-Sdk-Date**, **Host** (cloud service endpoint), and **Content-Type** headers.

**GFT** /v1/77b6a44cba5143ab91d13ab9a8ff44fd/vpcs/ limit=2&marker=13551d6b-755d-4757-b956-536f674975c0 **content-type:application/json host:service.region.example.com x-sdk-date:20191115T033655Z**

#### **NOTICE**

Valid message headers must meet the following requirements:

- All letters in a header are converted to lowercase letters, and all spaces before and after the header are deleted.
- All headers are sorted in alphabetically ascending order.

For example, the original headers are as follows:

Host: service.region.example.com\n Content-Type: application/json;charset=utf8\n My-header1: a b c \n X-Sdk-Date:20190318T094751Z\n My-Header2: "x y \n

The message header names are converted into lowercase letters, the message headers are sorted in alphabetical order, and spaces before and after the header values are deleted. The standardized message headers are as follows:

```
content-type:application/json;charset=utf8\n
host:service.region.example.com\n
my-header1:a b c\n
my-header2:"x y\n
x-sdk-date:20190318T094751Z\n
```
**Step 5** Add message headers (**SignedHeaders**) for request signing, and end with a CRLF.

#### **Description**

List of message headers used for request signing. This step is to determine which headers are used for signing the request and which headers can be ignored during request verification. The **X-Sdk-date** header must be included.

#### **Format**

SignedHeaders = Lowercase(HeaderName0) + ';' + Lowercase(HeaderName1) + ";" + ...

Letters in the message headers are converted to lowercase letters. All headers are sorted alphabetically and separated with commas.

**Lowercase** is a function for converting all letters into lowercase letters.

#### **Example**

In the following request, the **Content-Type**, **Host**, and **X-Sdk-Date** headers are used for request signing.

```
GFT
/v1/77b6a44cba5143ab91d13ab9a8ff44fd/vpcs/
limit=2&marker=13551d6b-755d-4757-b956-536f674975c0
content-type:application/json
host:service.region.example.com
x-sdk-date:20191115T033655Z
```
#### **content-type;host;x-sdk-date**

The signed headers are as follows:

<span id="page-9-0"></span>SignedHeaders=content-type;host;x-sdk-date

For details about how to add headers to a request, see **[Adding the Signature to](#page-10-0) [the Request Header](#page-10-0)**.

**Step 6** Use a hash function, such as SHA-256, to create a hash value based on the body (**RequestPayload**) of the HTTP or HTTPS request.

#### **Description**

Request message body. The message body needs two layers of conversion (**HexEncode(Hash(RequestPayload))**). **Hash** is a function for generating message digest. Currently, SHA-256 is supported. **HexEncode** is the Base16 encoding function for returning a digest consisting of lowercase letters. For example, **HexEncode("m")** returns **6d** instead of **6D**. Each byte you enter is expressed as two hexadecimal characters.

**If RequestPayload is null, the null value is used for calculating a hash value.**

#### **Example**

This example uses GET as an example, and the request body is empty. After hash processing, the request body (empty string) is as follows:

```
GFT
/v1/77b6a44cba5143ab91d13ab9a8ff44fd/vpcs/
limit=2&marker=13551d6b-755d-4757-b956-536f674975c0
content-type:application/json
host:service.region.example.com
x-sdk-date:20191115T033655Z
```
content-type;host;x-sdk-date **e3b0c44298fc1c149afbf4c8996fb92427ae41e4649b934ca495991b7852b855**

A standard request is constructed.

**Step 7** Perform hash processing on the standard request in the same way as that on the **RequestPayload**. After hash processing, the standard request is expressed with lowercase hexadecimal strings.

Algorithm pseudocode: **Lowercase(HexEncode(Hash.SHA256(CanonicalRequest)))**

Example of the standard request after hash processing:

b25362e603ee30f4f25e7858e8a7160fd36e803bb2dfe206278659d71a9bcd7a

**----End**

## **2.3 Creating a To-Be-Signed String**

After a standard HTTP request is constructed and the request hash value is obtained, create a to-be-signed string by combining them with the signature algorithm and signing time.

StringToSign = **Algorithm**  $+ \n\cdot +$  **RequestDateTime** + \n + **HashedCanonicalRequest**

Parameters in the pseudocode are described as follows:

#### <span id="page-10-0"></span>● **Algorithm**

Signature algorithm. For SHA-256, the value is SDK-HMAC-SHA256.

#### ● **RequestDateTime**

Request timestamp, which is the same as **X-Sdk-Date** in the request header. The format is YYYYMMDDTHHMMSSZ.

#### ● **HashedCanonicalRequest**

Hash value generated using the SHA-256 algorithm based on the standard request constructed in **[Constructing a Standard Request](#page-5-0)**.

In this example, the following to-be-signed string is obtained: SDK-HMAC-SHA256 20191115T033655Z b25362e603ee30f4f25e7858e8a7160fd36e803bb2dfe206278659d71a9bcd7a

## **2.4 Calculating the Signature**

Use the SK and to-be-signed string as the input of the encryption hash function, and convert the calculated binary signature into a hexadecimal expression.

The pseudocode is as follows:

signature = HexEncode(HMAC(Secret Access Key, string to sign))

**HMAC** indicates hash calculation, and **HexEncode** indicates hexadecimal conversion. **Table 2-1** describes the parameters in the pseudocode.

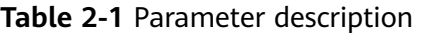

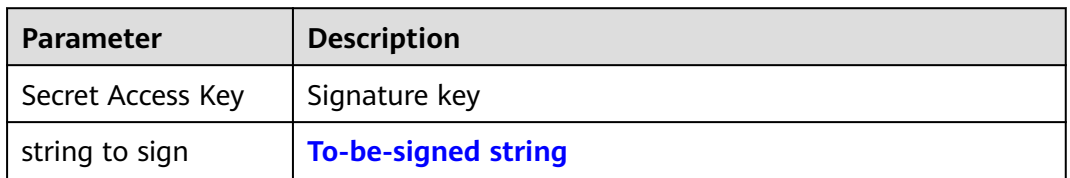

If the SK is **MFyf\*\*\*VmHc**, the calculated signature is as follows:

7be6668032f70418fcc22abc52071e57aff61b84a1d2381bb430d6870f4f6ebe

## **2.5 Adding the Signature to the Request Header**

Add the signature to the **Authorization** HTTP header. The **Authorization** header is used for identity authentication and not included in the **SignedHeaders**.

The pseudocode is as follows:

```
Pseudocode for Authorization header creation:
Authorization: algorithm Access=Access key, SignedHeaders=SignedHeaders, Signature=signature
```
There is no comma but a space before the algorithm and **Access**. **SignedHeaders** and **Signature** must be separated with commas.

The signed headers are as follows:

SDK-HMAC-SHA256 Access=QTWA\*\*\*KYUC, SignedHeaders=content-type;host;x-sdk-date, Signature=7be6668032f70418fcc22abc52071e57aff61b84a1d2381bb430d6870f4f6ebe

The signed headers are added to the HTTP request for identity authentication. If the identity authentication is successful, the request is sent to the corresponding cloud service for processing.

The complete request that contains the signature information is as follows:

GET /v1/77b6a44cba5143ab91d13ab9a8ff44fd/vpcs?limit=2&; marker=13551d6b-755d-4757 b956-536f674975c0 HTTP/1.1 Host: service.region.example.com Content-Type: application/json x-sdk-date: 20191115T033655Z Authorization: SDK-HMAC-SHA256 Access=QTWA\*\*\*KYUC, SignedHeaders=content-type;host;x-sdk-date, Signature=7be6668032f70418fcc22abc52071e57aff61b84a1d2381bb430d6870f4f6ebe

Example request for calling an API with a curl command:

curl -X GET "https://service.region.example.com/v1/77b6a44cba5143ab91d13ab9a8ff44fd/vpcs? limit=2&marker=13551d6b-755d-4757-b956-536f674975c0" -H "content-type: application/json" -H "X-Sdk-Date: 20191115T033655Z" -H "host: service.region.example.com" -H "Authorization: SDK-HMAC-SHA256 Access=QTWA\*\*\*KYUC, SignedHeaders=content-type;host;x-sdk-date, Signature=7be6668032f70418fcc22abc52071e57aff61b84a1d2381bb430d6870f4f6ebe" -d \$''

## <span id="page-12-0"></span>**3 AK/SK Signing and Authentication Guide**

## **3.1 AK/SK Signing and Authentication Process**

The AK/SK signing and authentication process is as follows:

1. API calling information is collected.

The information to be collected includes:

- Endpoint and URI that will constitute the request URL
- AK/SK used for signing and authentication
- Project ID and subproject ID
- Account name and account ID
- API environment
- Domain name for **Host**

#### **Table 3-1** Required information to collect

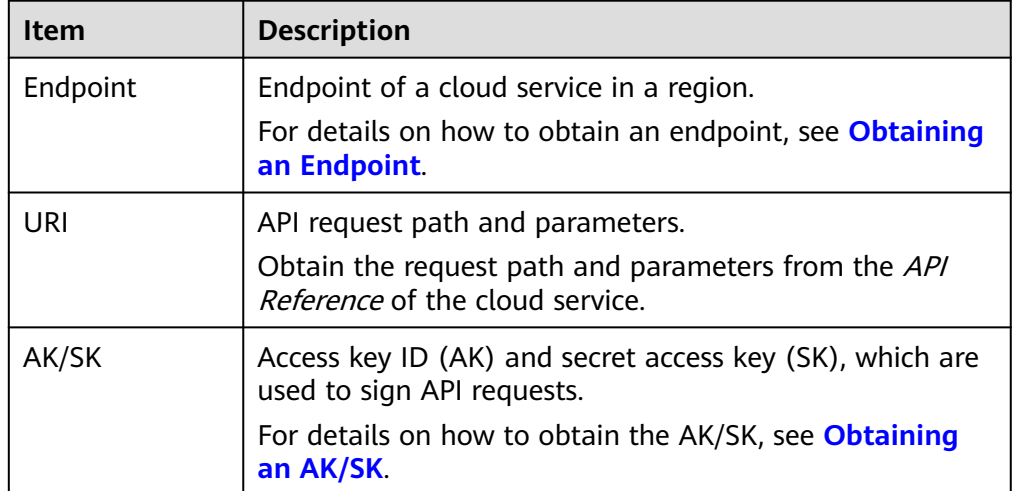

<span id="page-13-0"></span>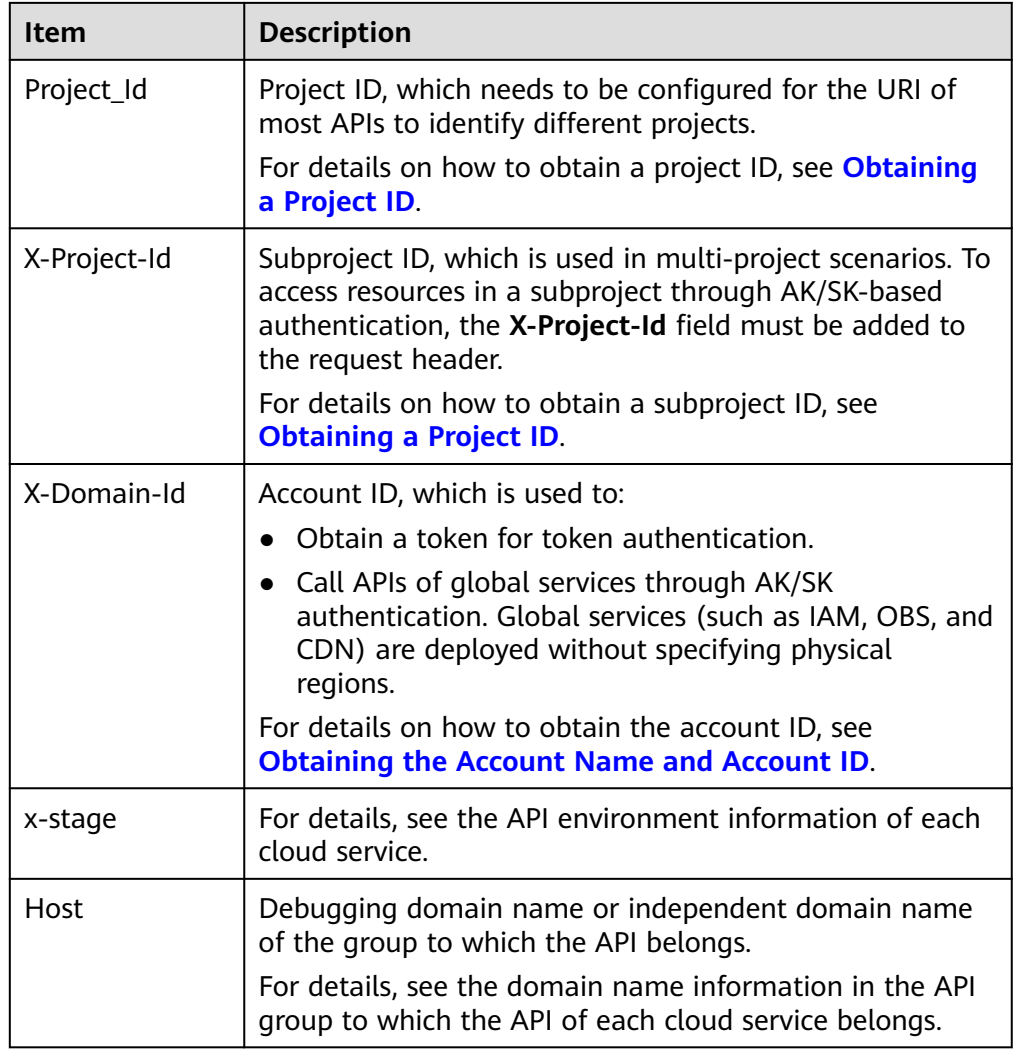

2. APIs are called.

This document provides signature SDKs and API calling examples in multiple languages, such as Java, Go, Python, and C. You can find the language you need in **[Signing SDKs and Demo](#page-16-0)** and integrate the SDK into your application by referring to the examples and API calling description.

APIs can be called through IAM authentication or using AK/SK. For details, see **[How Do I Use a Temporary AK/SK to Sign Requests?](#page-58-0)**.

## **3.2 Obtaining an Endpoint**

An endpoint is the access domain name of a cloud service in a region. Each service has different domain names in different regions.

For details, see **[Regions and Endpoints](https://developer.huaweicloud.com/intl/en-us/endpoint)**.

#### $\Box$  Note

For all example request URLs in this document, the endpoint **service.region.example.com** is used as an example.

## <span id="page-14-0"></span>**3.3 Obtaining an AK/SK**

If an AK/SK has already been generated, skip this step. Find the downloaded AK/SK file, which is usually named **credentials.csv**.

The following figure shows an AK and SK.

**Figure 3-1** Content of the credential.csv file

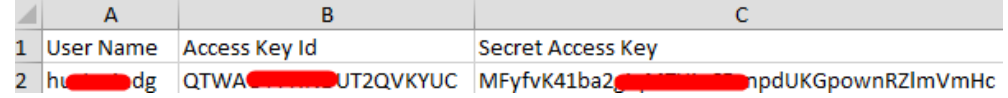

#### **Important Notes**

- 1. You can create a maximum of two access keys with identical permissions and unlimited validity. **Each access key can be downloaded only once when created.** Keep your access keys secure and change them periodically for security purposes. To change an access key, delete it and create a new one.
- 2. Federated users can only create temporary access credentials (temporary AK/SKs and security tokens). For details, see **[Temporary Access Key \(for](https://support.huaweicloud.com/intl/en-us/usermanual-ca/ca_01_0005.html) [Federated Users\)](https://support.huaweicloud.com/intl/en-us/usermanual-ca/ca_01_0005.html)**.
- 3. If you are an IAM user, move the pointer to the username in the upper right corner of the management console, choose **Security Settings**, click the **Critical Operations** tab, and check the enabling status of the **Access Key Management** feature.
	- Disabled: All IAM users under the account can manage (create, enable, disable, and delete) their own access keys.
	- Enabled: Only the administrator can manage users' access keys.
- 4. If you cannot manage your access keys, request the **[administrator](https://support.huaweicloud.com/intl/en-us/usermanual-iam/iam_01_0001.html)** to perform either of the following operations:
	- Manage your access keys (see **[Managing Access Keys for an IAM User](https://support.huaweicloud.com/intl/en-us/usermanual-iam/iam_02_0003.html)**).
	- Grant the permissions you require (see **[Assigning Permissions to an IAM](https://support.huaweicloud.com/intl/en-us/usermanual-iam/iam_01_0652.html) [User](https://support.huaweicloud.com/intl/en-us/usermanual-iam/iam_01_0652.html)**) or enable access key management (see **[Access Key Management](https://support.huaweicloud.com/intl/en-us/usermanual-iam/iam_07_0002.html#section3)**).
- 5. If you are an administrator, you can view the AK of an IAM user on the user details page. The SK is kept by the user.

#### **Procedure**

- **Step 1** Log in to the **[console](https://console-intl.huaweicloud.com/?locale=en-us#/)**.
- **Step 2** Hover the cursor on the username and choose **My Credentials** from the dropdown list.

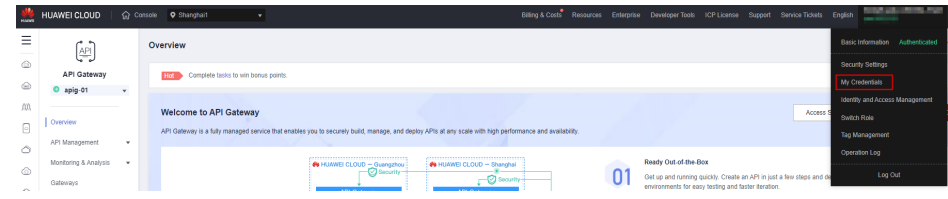

#### <span id="page-15-0"></span>**Step 3** Click the **Access Keys** tab.

- **Step 4** Click **Create Access Key**.
	- You can create a maximum of two access keys. **The quota cannot be increased**. If you already have two access keys and want to create a new one, delete one first.
	- To change an access key, delete it and create a new one.
	- For newly created access keys, the last used time is the same as the creation time, but will change the next time you use them.
- **Step 5** Enter a description, and click **OK**.
- **Step 6** In the displayed dialog box, click **Download** to save the access key.

You can obtain the AK from the access key list and SK from the downloaded CSV file.

- For details about how to obtain a temporary AK/SK, see the **[IAM API](https://support.huaweicloud.com/intl/en-us/api-iam/iam_04_0002.html) [Reference](https://support.huaweicloud.com/intl/en-us/api-iam/iam_04_0002.html)**.
- Keep the CSV file properly. You can only download the file right after the access key is created. However, if you cannot find the file to obtain the key information, you can create a key.
- Open the CSV file in the lower left corner, or choose **Downloads** in the browser and open the CSV file.
- Keep your access keys secure and change them periodically for security purposes.

**----End**

## **3.4 Obtaining a Project ID**

A project ID is required in the URLs of some APIs when the APIs are called. It is also required when you obtain a token. Perform the following steps to obtain a project ID:

- 1. Log in to the **[console](https://console-intl.huaweicloud.com/?locale=en-us#/)**.
- 2. Hover over the username in the upper right, choose **My Credentials** from the drop-down list, and then view the project ID.

Projects physically isolate cloud server resources by region. **[Multiple projects](https://support.huaweicloud.com/intl/en-us/usermanual-iam/iam_05_0001.html) [can be created](https://support.huaweicloud.com/intl/en-us/usermanual-iam/iam_05_0001.html)** in the same region to implement more fine-grained isolation. As shown in the following figure, find the region where your server locates, and obtain the corresponding project ID in the **Project ID** column.

#### **Figure 3-2** Viewing the project ID

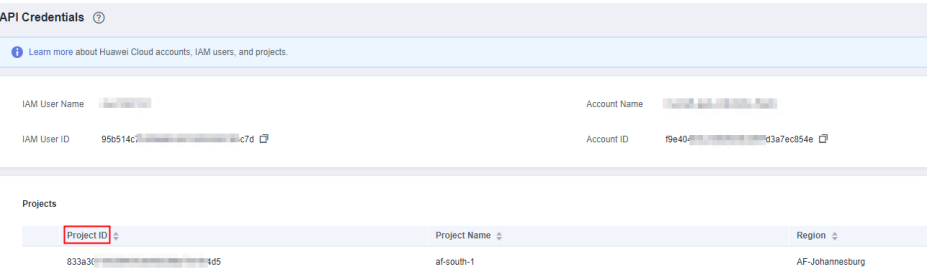

To view the subproject ID, click the project to expand the subproject list.

## <span id="page-16-0"></span>**3.5 Obtaining the Account Name and Account ID**

The account name and account ID are required for some URLs when an API is called. To obtain the account name and account ID, perform the following operations:

- 1. Log in to the **[console](https://console-intl.huaweicloud.com/?locale=en-us#/)**.
- 2. Hover over the username in the upper right and choose **My Credentials** from the drop-down list.

View the account name and account ID.

**Figure 3-3** Viewing the account name and account ID

| API Credentials ②                                                |  |                          |                     |                            |                            |  |  |
|------------------------------------------------------------------|--|--------------------------|---------------------|----------------------------|----------------------------|--|--|
| Learn more about Huawei Cloud accounts, IAM users, and projects. |  |                          |                     |                            |                            |  |  |
|                                                                  |  |                          |                     |                            |                            |  |  |
| IAM User Name                                                    |  |                          | <b>Account Name</b> | Control and Children Prod- |                            |  |  |
| 95b514c, $C7d$<br><b>IAM User ID</b>                             |  |                          | Account ID          | f9e404 d3a7ec854e 口        |                            |  |  |
|                                                                  |  |                          |                     |                            |                            |  |  |
| Projects                                                         |  |                          |                     |                            |                            |  |  |
| Project ID ≙                                                     |  | Project Name $\triangle$ |                     |                            | <b>Region</b> $\triangleq$ |  |  |
| and the company of the company of<br>833a30<br>$-1405$           |  | af-south-1               |                     |                            | AF-Johannesburg            |  |  |

## **3.6 Signing SDKs and Demo**

### **3.6.1 Java**

This section uses IDEA as an example to describe how to integrate the Java SDK for API request signing. You can import the sample code, and integrate the signing SDK into your application by referring to the API calling example.

#### **Preparing the Environment**

- Download the **[IDEA 2022.2.1](https://www.jetbrains.com/idea/)** installation file or package, and install the tool or decompress the package.
- Download Java Development Kit 1.8.111 or later from the **[Oracle official](https://www.oracle.com/java/technologies/downloads/) [website](https://www.oracle.com/java/technologies/downloads/)**. JDK 17 or later is not supported.

#### **Obtaining the SDK**

#### **[Download the SDK and demo.](https://obs.cn-north-1.myhuaweicloud.com/apig-sdk/ApiGateway-java-sdk.zip)**

The following table shows the directory structure of the package.

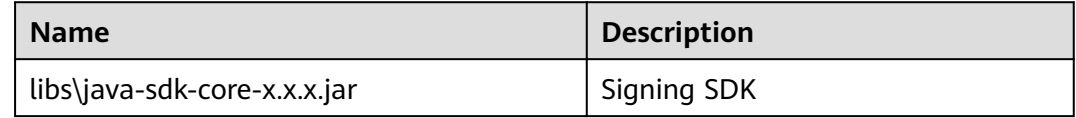

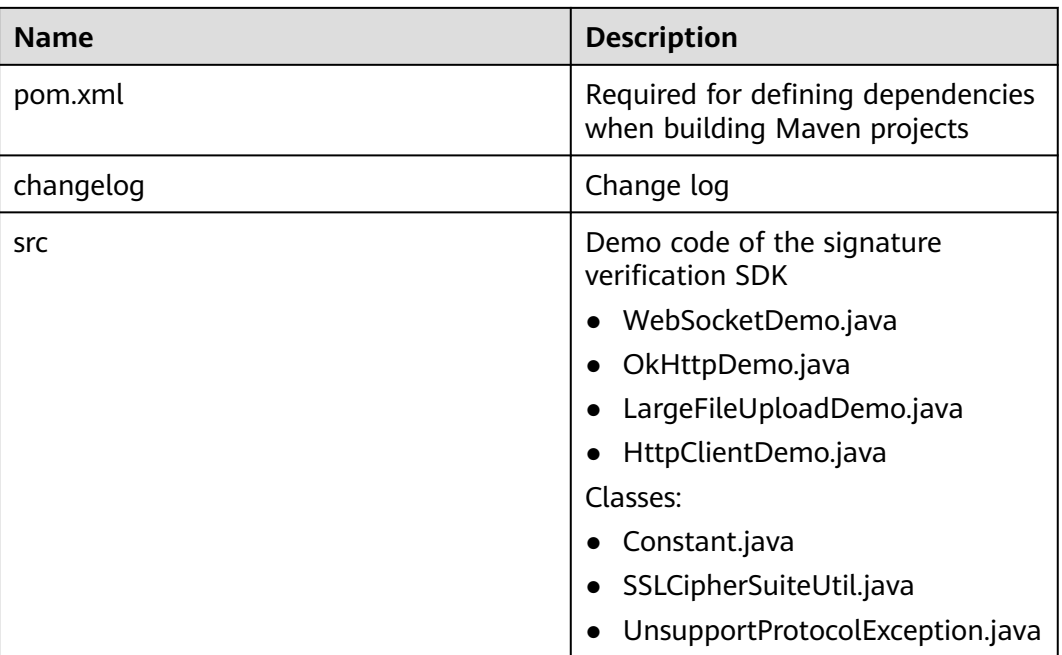

#### **Configuring IDEA**

Use any of the following configuration methods:

- **Importing the Sample Project**
- **[Creating a Maven Project](#page-18-0)**
- 1. **Importing the Sample Project**
	- a. Start IDEA and choose **File** > **New** > **Project from Existing Sources**. Select the decompressed **APIGW-java-sdk-**x.x.x folder, and click **OK** to import the sample project.
	- b. On the **Import Project** page, select **Create project from existing sources**.

Click **Next** until **Import Project** is displayed, select **Maven**, and click **Create**.

<span id="page-18-0"></span>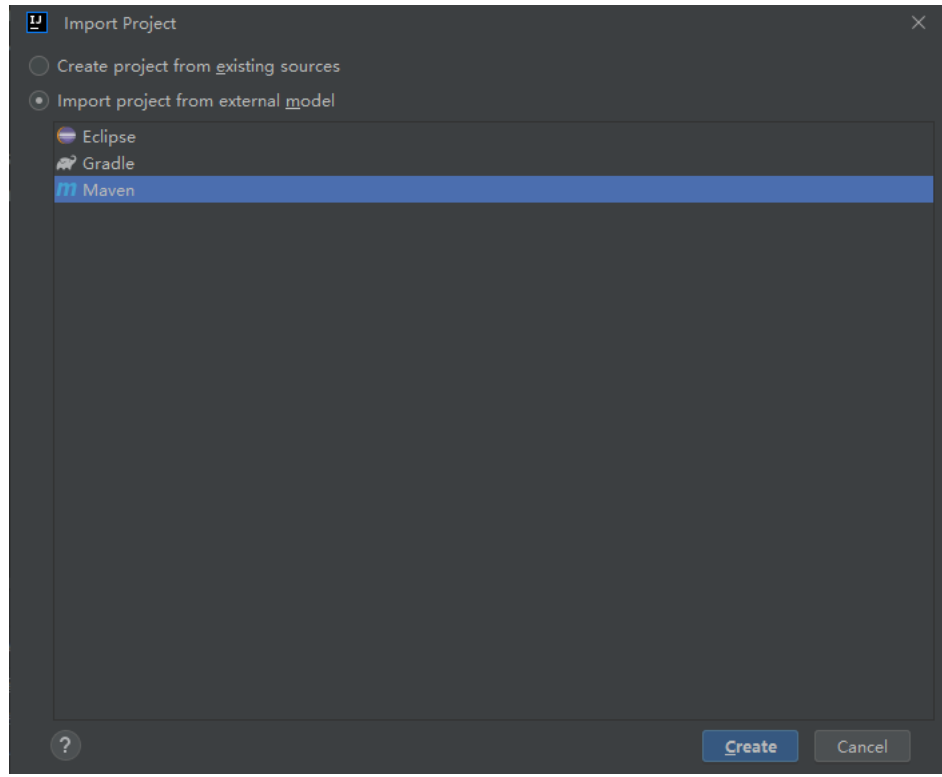

c. You can create a project in the current window or a new window. In this example, click **New Window**.

#### 2. **Creating a Maven Project**

- a. Start IDEA and choose **File** > **New** > **Project**.
- b. Select **New Project**, set the following parameters, and click **Create**.

**Name**: Enter **apig-sdk-maven-demo**.

**Build System**: Select **Maven**.

**JDK**: Select the version you use.

- c. Click **New Window**. You can also create a project in the current window.
- d. Copy the **src** and **libs** folders in the sample project to the **apig-sdkmaven-demo** project.

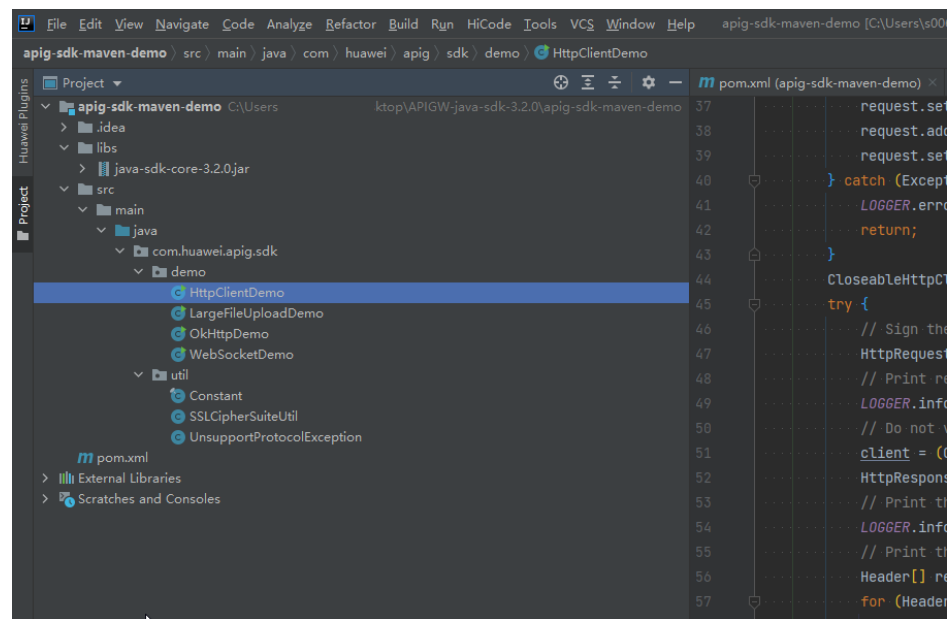

e. Configure the **pom.xml** file of the new Maven project.

Expand the project file on the left, double-click **pom.xml**, and replace the file content with the following code: **Download the dependency to the local repository for packaging.**

```
<?xml version="1.0" encoding="UTF-8"?>
<project xmlns="http://maven.apache.org/POM/4.0.0"
      xmlns:xsi="http://www.w3.org/2001/XMLSchema-instance"
      xsi:schemaLocation="http://maven.apache.org/POM/4.0.0 http://maven.apache.org/xsd/
maven-4.0.0.xsd">
   <modelVersion>4.0.0</modelVersion>
   <groupId>com.huawei.apigateway</groupId>
   <artifactId>java</artifactId>
   <version>1.0.0</version>
   <build>
      <plugins>
        <plugin>
           <groupId>org.apache.maven.plugins</groupId>
          <artifactId>maven-compiler-plugin</artifactId>
          <version>3.8.0</version>
           <configuration>
              <source>1.8</source>
              <target>1.8</target>
              <encoding>UTF-8</encoding>
           </configuration>
        </plugin>
      </plugins>
   </build>
   <properties>
      <project.build.sourceEncoding>UTF-8</project.build.sourceEncoding>
      <maven.compiler.source>1.8</maven.compiler.source>
      <maven.compiler.target>1.8</maven.compiler.target>
   </properties>
   <dependencies>
      <dependency>
         <groupId>commons-codec</groupId>
         <artifactId>commons-codec</artifactId>
         <version>1.15</version>
      </dependency>
      <dependency>
         <groupId>commons-logging</groupId>
```
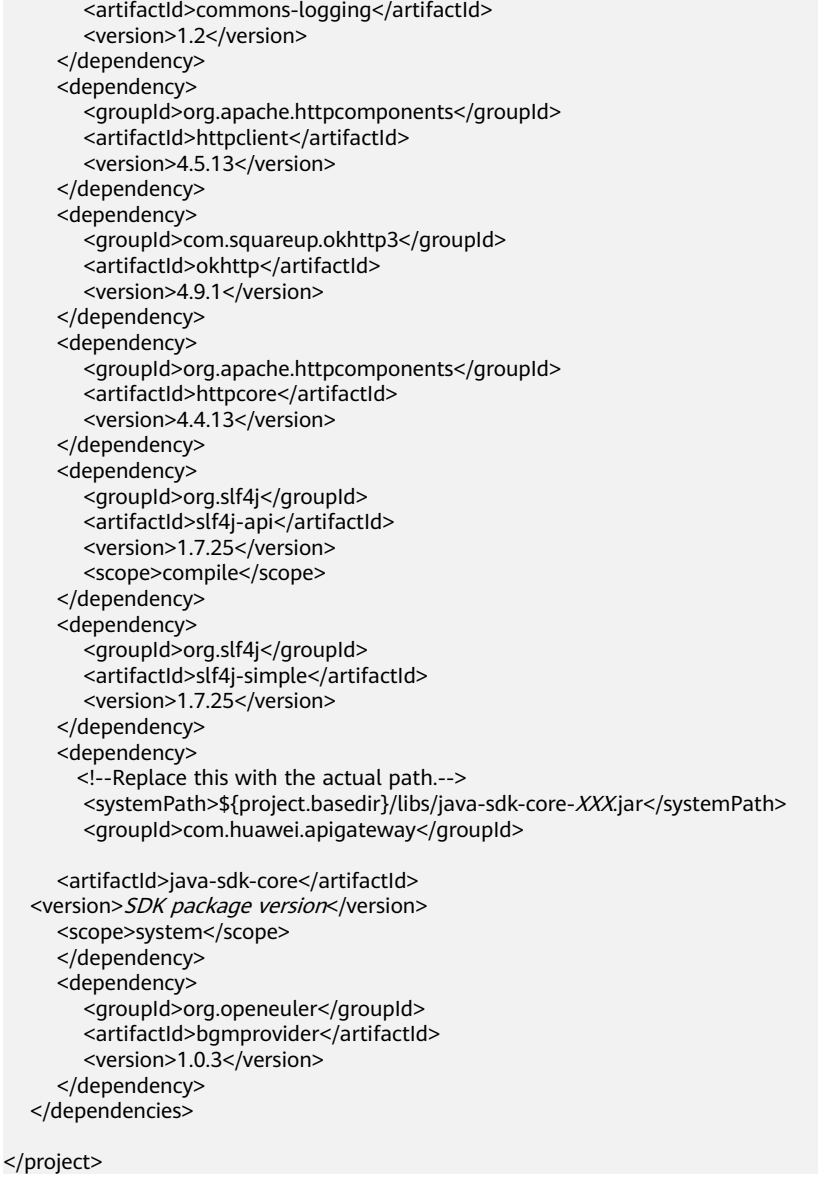

- f. Configure the Maven configuration file **settings.xml**.
	- i. Add the following content to the **profiles** section:

```
<profile>
  <id>MyProfile</id>
   <repositories>
      <repository>
       <id>HuaweiCloudSDK</id>
        <url>https://mirrors.huaweicloud.com/repository/maven/huaweicloudsdk/</url>
        <releases>
           <enabled>true</enabled>
        </releases>
        <snapshots>
          <enabled>false</enabled>
        </snapshots>
      </repository>
   </repositories>
   <pluginRepositories>
      <pluginRepository>
       <id>HuaweiCloudSDK</id>
        <url>https://mirrors.huaweicloud.com/repository/maven/huaweicloudsdk/</url>
        <releases>
           <enabled>true</enabled>
```
 </releases> <snapshots> <enabled>false</enabled> </snapshots> </pluginRepository> </pluginRepositories> </profile>

#### ii. Add the following content to the **mirrors** section:

<mirror> <id>huaweicloud</id> <mirrorOf>\*,!HuaweiCloudSDK</mirrorOf> <url>https://repo.huaweicloud.com/repository/maven/</url> </mirror>

#### iii. Add the **activeProfiles** tag to activate the configurations.

<activeProfiles> <activeProfile>MyProfile</activeProfile> </activeProfiles>

g. To download the Maven dependency, right-click **pom.xml**, and choose **Maven** > **Reload project** from the shortcut menu.

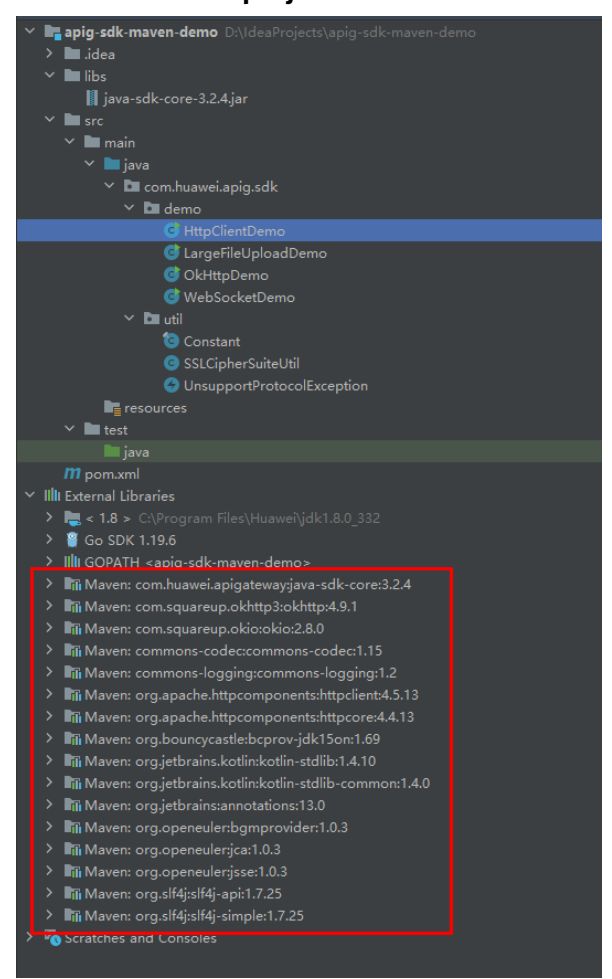

h. Expand the **src** file under the project on the left and double-click **HttpClientDemo**. If a green arrow is displayed, the creation is successful, as shown in the following figure.

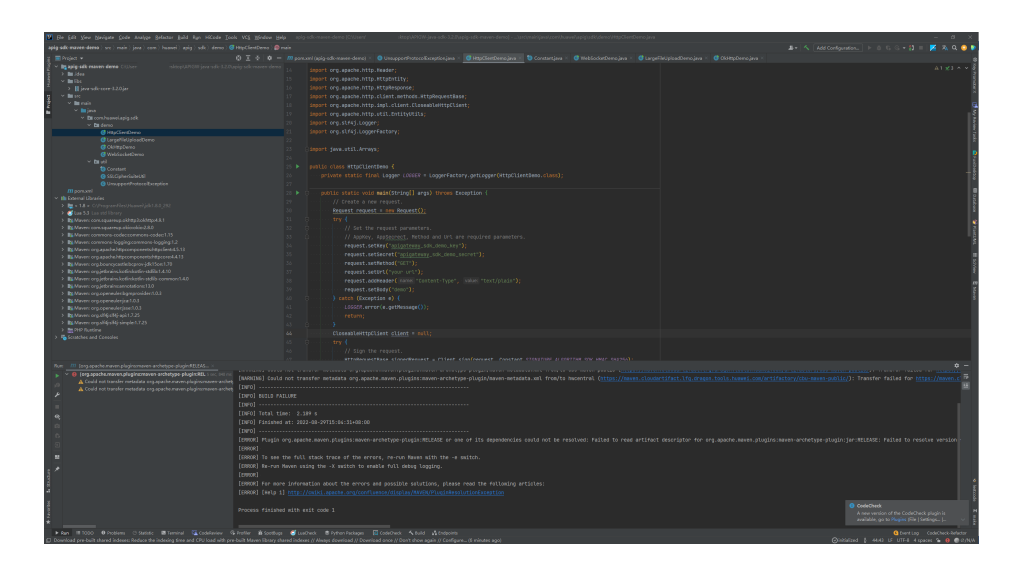

#### **Calling APIs**

The sample code can be invoked after you change the **[environment information](#page-12-0)**. The following is a procedure for invoking the SDK in an application to sign requests.

#### **Step 1** Replace the API information in the **HttpClientDemo.java** file.

- 1. In this example, the AK and SK stored in the environment variables are used. Specify the environment variables HUAWEICLOUD SDK AK and HUAWEICLOUD\_SDK\_SK in the local environment first. The following uses Linux as an example to describe how to set the **[obtained AK/SK](#page-14-0)** as environment variables.
	- a. Open the terminal and run the following command to open the environment variable configuration file:

#### **vi ~/.bashrc**

- b. Set environment variables, save the file, and exit the editor. export HUAWEICLOUD SDK AK="Obtained AK" export HUAWEICLOUD\_SDK\_SK="Obtained SK"
- c. Run the following command to apply the modification:

#### **source ~/.bashrc**

2. Replace the API information and configured environment variables in the **HttpClientDemo.java** file.

#### $\Box$  Note

**HttpClientDemo** references the following classes (view them in the **src** file mentioned in section "Obtaining the SDK"):

- **Constant**: constant class
- **SSLCipherSuiteUtil**: TLS authentication configuration tool. For example, it can be used to configure skipping certificate verification on clients.
- **UnsupportProtocolException**: exception handling class

public class HttpClientDemo {

```
 private static final Logger LOGGER = LoggerFactory.getLogger(HttpClientDemo.class);
 public static void main(String[] args) throws Exception {
```

```
 // Create a new request.
```
 Request httpClientRequest = new Request(); try {

```
 // Set the request parameters.
         // AppKey, AppSecrect, Method and Url are required parameters.
         // Directly writing AK/SK in code is risky. For security, encrypt your AK/SK and store them in 
the configuration file or environment variables.
         // In this example, the AK/SK are stored in environment variables for identity authentication. 
         // Before running this example, set environment variables HUAWEICLOUD_SDK_AK and 
HUAWEICLOUD_SDK_SK.
        httpClientRequest.setKey(System.getenv("HUAWEICLOUD_SDK_AK"));
        httpClientRequest.setSecret(System.getenv("HUAWEICLOUD_SDK_SK"));
         httpClientRequest.setMethod("POST");
         // Set a request URL in the format of https://{Endpoint}/{URI}.
         httpClientRequest.setUrl("put your request url here");
         httpClientRequest.addHeader("Content-Type", "text/plain");
         // Set a body for http request.
         httpClientRequest.setBody("put your request body here");
      } catch (Exception e) {
         LOGGER.error(e.getMessage());
         return;
\qquad \qquad \} CloseableHttpClient client = null;
      try {
         // Sign the request.
         HttpRequestBase signedRequest = Client.sign(httpClientRequest, 
Constant.SIGNATURE_ALGORITHM_SDK_HMAC_SHA256);
         if (Constant.DO_VERIFY) {
            // creat httpClient and verify ssl certificate
            HostName.setUrlHostName(httpClientRequest.getHost());
            client = (CloseableHttpClient) 
SSLCipherSuiteUtil.createHttpClientWithVerify(Constant.INTERNATIONAL_PROTOCOL);
         } else {
            // creat httpClient and do not verify ssl certificate
            client = (CloseableHttpClient) 
SSLCipherSuiteUtil.createHttpClient(Constant.INTERNATIONAL_PROTOCOL);
 }
         HttpResponse response = client.execute(signedRequest);
         // Print the body of the response.
         HttpEntity resEntity = response.getEntity();
         if (resEntity != null) {
            LOGGER.info("Processing Body with name: {} and value: {}", 
System.getProperty("line.separator"),
                 EntityUtils.toString(resEntity, "UTF-8"));
         }
      } catch (Exception e) {
         LOGGER.error(e.getMessage());
      } finally {
        if (client != null) \{ client.close();
         }
      }
   }
}
```
#### **Step 2** Run **HttpClientDemo.java** to sign the request, access the API, and print the result.

#### The following is an example output:

[main] INFO com.huawei.apig.sdk.demo.HttpClientDemo - Print the authorization: [Authorization: SDK-HMAC-SHA256 Access=3afe\*\*\*ba29, SignedHeaders=host;x-sdk-date, Signature=26b2\*\*\*dbf6] [main] INFO com.huawei.apig.sdk.demo.HttpClientDemo - Print the status line of the response: HTTP/1.1 200 OK [main] INFO com.huawei.apig.sdk.demo.HttpClientDemo - Processing Header with name: Date and value: Fri, 26 Aug 2022 08:58:51 GMT [main] INFO com.huawei.apig.sdk.demo.HttpClientDemo - Processing Header with name: Content-Type and value: application/json [main] INFO com.huawei.apig.sdk.demo.HttpClientDemo - Processing Header with name: Transfer-Encoding and value: chunked [main] INFO com.huawei.apig.sdk.demo.HttpClientDemo - Processing Header with name: Connection and value: keep-alive [main] INFO com.huawei.apig.sdk.demo.HttpClientDemo - Processing Header with name: Server and value:

#### <span id="page-24-0"></span>api-gateway

```
[main] INFO com.huawei.apig.sdk.demo.HttpClientDemo - Processing Header with name: X-Request-Id and
value: 10955c5346b9512d23f3fd4c1bf2d181
[main] INFO com.huawei.apig.sdk.demo.HttpClientDemo - Processing Body with name: 
 and value: {"200": "sdk success"}
```
If **{"200": "sdk success"}** is displayed, the signing is successful and the API request is sent to the backend.

If the AK or SK has changed, APIG returns an error message.

**----End**

### **3.6.2 Go**

This section uses IntelliJ IDEA as an example to describe how to integrate the Go SDK for API request signing. You can import the sample project in the code package, and integrate the signing SDK into your application by referring to the API calling example.

#### **Preparing the IDEA Development Environment**

- Download IntelliJ IDEA 2022.2.1 or later from the **[IntelliJ IDEA official](https://www.jetbrains.com/idea/) [website](https://www.jetbrains.com/idea/)** and install it.
- Download the Go 1.14 or later from the **[Go official website](https://golang.org/dl/)** and install it.
- You have installed the Go plug-in on IntelliJ IDEA. Otherwise, install it according to **Figure 3-4**.

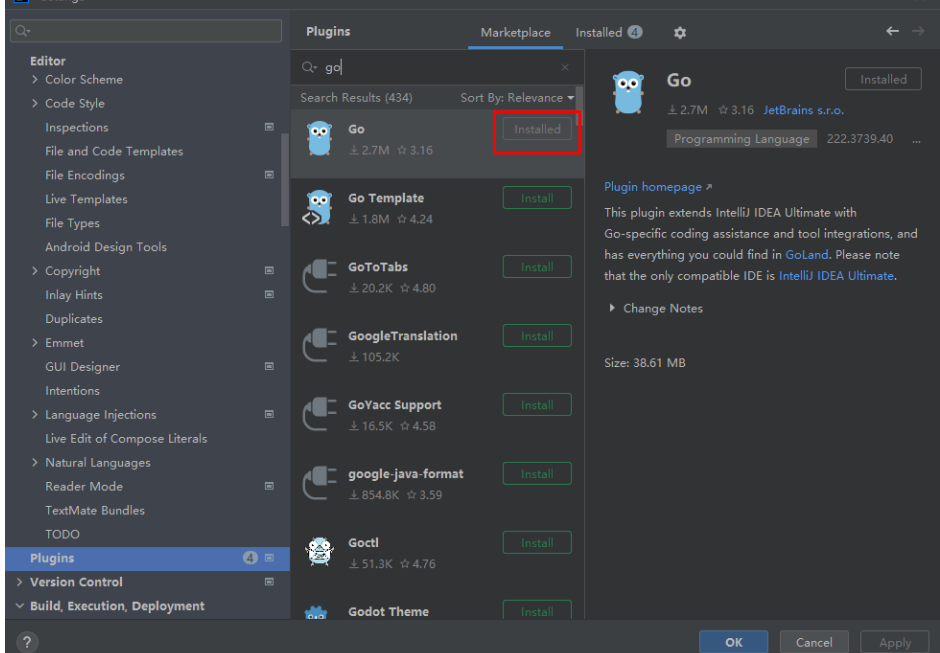

#### **Figure 3-4** Installing the Go plug-in

#### **Obtaining the SDK**

#### **[Download the SDK and demo.](https://obs.cn-north-1.myhuaweicloud.com/apig-sdk/APIGW-go-sdk.zip)**

Develop your application using the SDK and sample code.

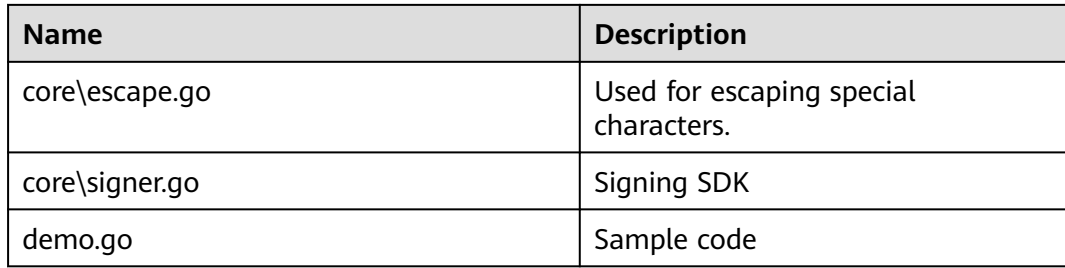

#### **Creating a Project**

**Step 1** Start IntelliJ IDEA and choose **File** > **New** > **Project**.

In the displayed **New Project** dialog box, set **Name** to the name of the folder in the SDK package, **Location** to the decompression path of the folder, and **Language** to **Go**, and click **Create**.

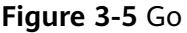

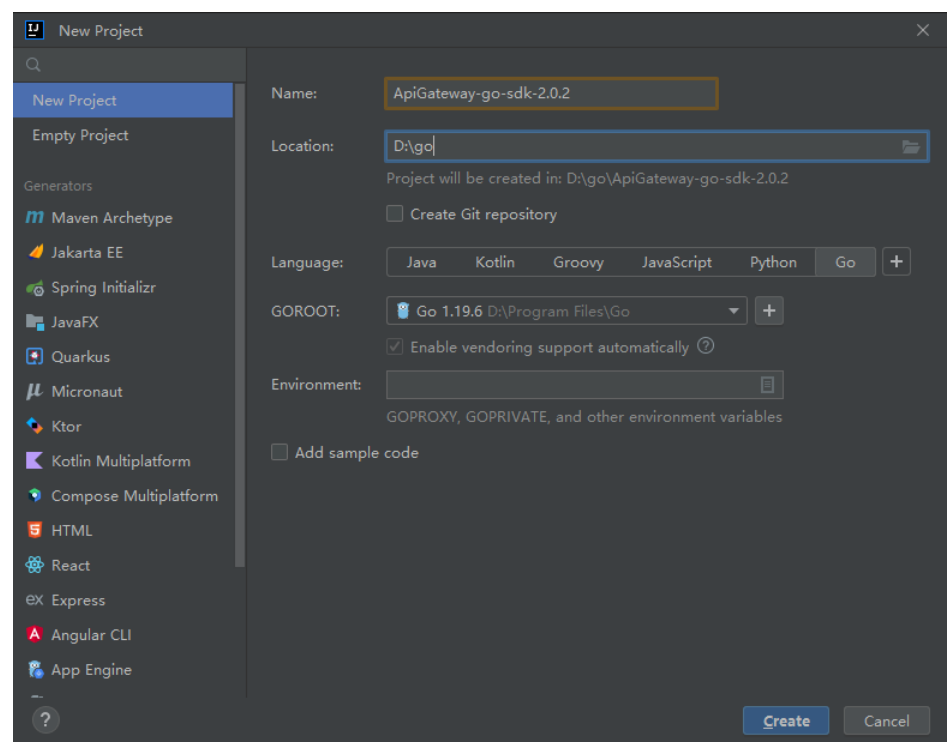

**Step 2** View the directory structure shown in the following figure.

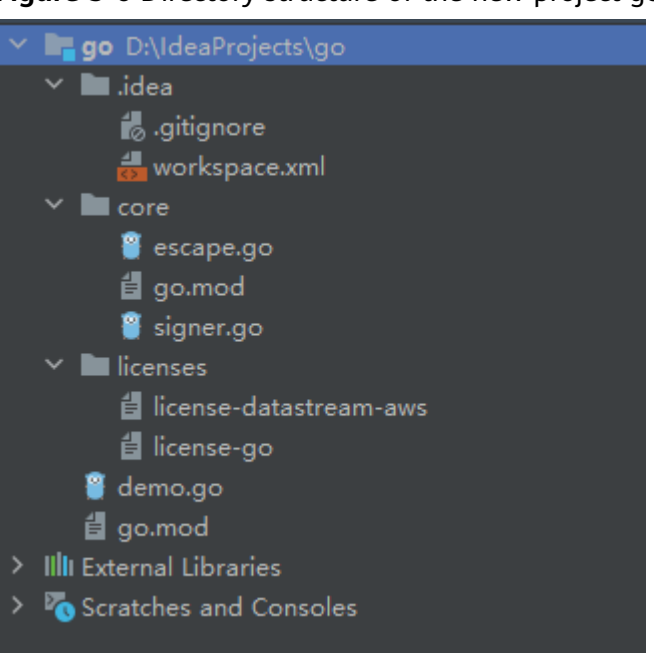

**Figure 3-6** Directory structure of the new project go

Modify the parameters in sample code **demo.go** as required. For details about the sample code, see **Request Signing and API Calling**.

**----End**

#### **Request Signing and API Calling**

- **Step 1** Import the Go SDK (signer.go) to the project. import "./core"
- **Step 2** Generate a new signer and enter the AK and SK.
	- 1. In this example, the AK and SK stored in the environment variables are used. Specify the environment variables HUAWEICLOUD SDK AK and HUAWEICLOUD\_SDK\_SK in the local environment first. The following uses Linux as an example to describe how to set the **[obtained AK/SK](#page-14-0)** as environment variables.
		- a. Open the terminal and run the following command to open the environment variable configuration file:

#### **vi ~/.bashrc**

- b. Set environment variables, save the file, and exit the editor. export HUAWEICLOUD SDK AK="Obtained AK" export HUAWEICLOUD\_SDK\_SK="Obtained SK"
- c. Run the following command to apply the modification:

#### **source ~/.bashrc**

2. Generate a new signer and enter the configured environment variables. s := core.Signer{ // Directly writing AK/SK in code is risky. For security, encrypt your AK/SK and store them in the configuration file or environment variables. // In this example, the AK/SK are stored in environment variables for identity authentication. Before running this example, set environment variables HUAWEICLOUD\_SDK\_AK and HUAWEICLOUD\_SDK\_SK. Key: os.Getenv("HUAWEICLOUD\_SDK\_AK"),

Secret: os.Getenv("HUAWEICLOUD\_SDK\_SK"),

<span id="page-27-0"></span>**Step 3** Generate a new request, and specify the domain name, method, request URI, and body.

//The following example shows how to set the request URL and parameters to query a VPC list. //Add a body if you have specified the PUT or POST method. Special characters, such as the double quotation mark ("), contained in the body must be escaped.  $r_{i}$  := http.NewRequest("GET", "https://service.region.example.com/v1/{project\_id}/vpcs?a=1", ioutil.NopCloser(bytes.NewBuffer([]byte(""))))

**Step 4** Add other headers required for request signing or other purposes. For example, add the **X-Project-Id** header in **[multi-project](#page-12-0)** scenarios or the **X-Domain-Id** header for a **[global service](#page-12-0)**.

/Add header parameters, for example, X-Domain-Id for invoking a global service and X-Project-Id for invoking a project-level service. r.Header.Add("X-Project-Id", "xxx")

**Step 5** Execute the following function to add the **X-Sdk-Date** and **Authorization** headers for signing:

s.Sign(r)

}

#### **Step 6** Access the API and view the access result.

resp, err := http.DefaultClient.Do(r) body, err := ioutil.ReadAll(resp.Body)

**----End**

#### **3.6.3 Python**

This section uses IntelliJ IDEA as an example to describe how to integrate the Python SDK for API request signing. You can import the sample project in the code package, and integrate the signing SDK into your application by referring to the API calling example.

#### **Preparing the Environment**

- Download IntelliJ IDEA 2018.3.5 or later from the **[IntelliJ IDEA official](https://www.jetbrains.com/idea/) [website](https://www.jetbrains.com/idea/)** and install it.
- Download the Python installation package (version 2.7.9 or later, or 3.x) from the **[Python official website](https://www.python.org/downloads/)** and install it.

After Python is installed, run the **pip** command to install the **requests** library. pip install requests

#### $\Box$  Note

If a certificate error occurs during the installation, download the **[get-pip.py](https://bootstrap.pypa.io/get-pip.py)** file to upgrade the pip environment, and try again.

Install the Python plug-in on IDEA.

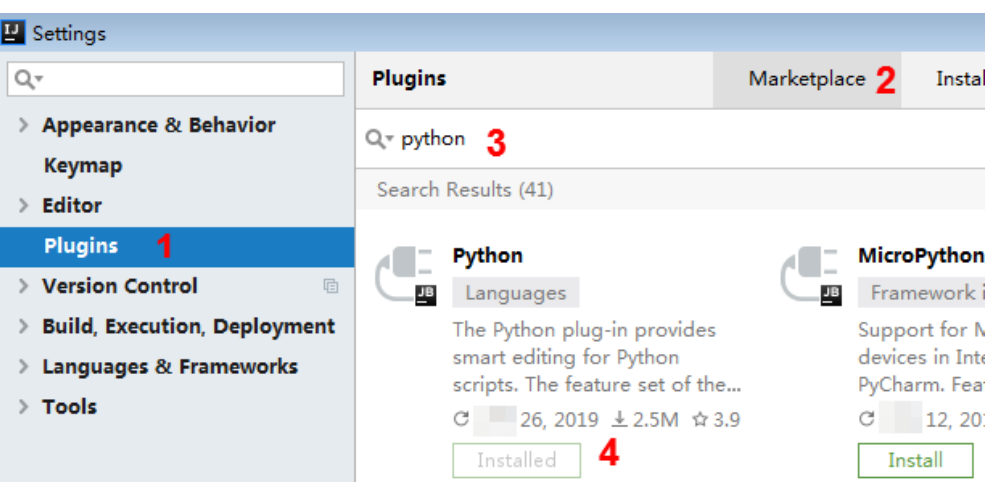

#### **Obtaining the SDK**

#### **[Download the SDK and demo.](https://obs.cn-north-1.myhuaweicloud.com/apig-sdk/APIGW-python-sdk.zip)**

The following table shows the directory structure of the downloaded package.

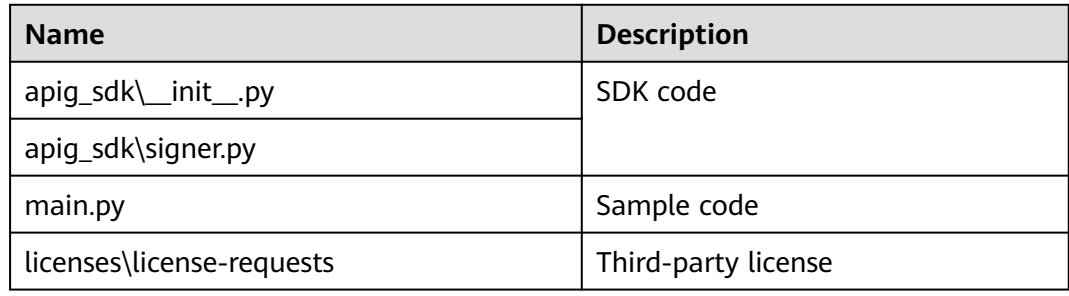

#### **Importing the Sample Project**

**Step 1** Start IDEA and choose **File** > **New** > **Project**.

On the displayed **New Project** page, choose **Python** and click **Next**.

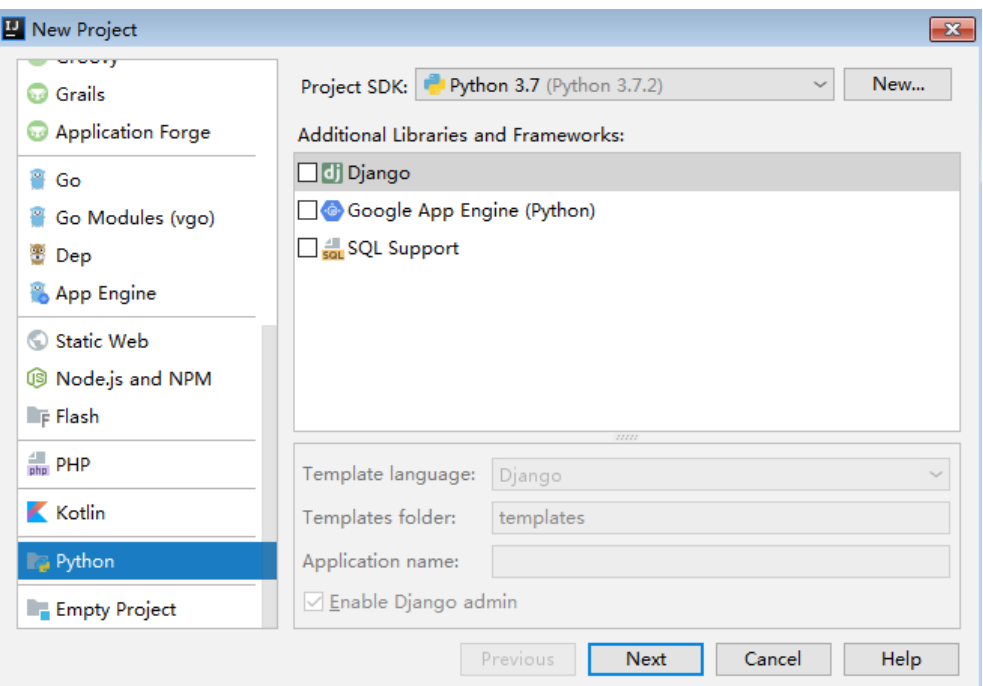

**Step 2** Click **Next**. Click **...**, select the directory where the SDK is decompressed, and click **Finish**.

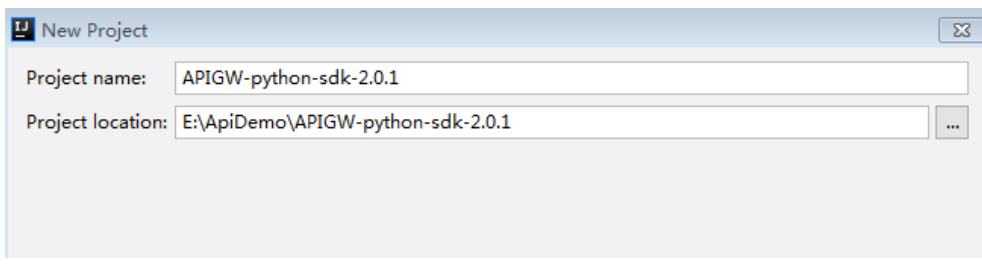

**Step 3** View the directory structure shown in the following figure.

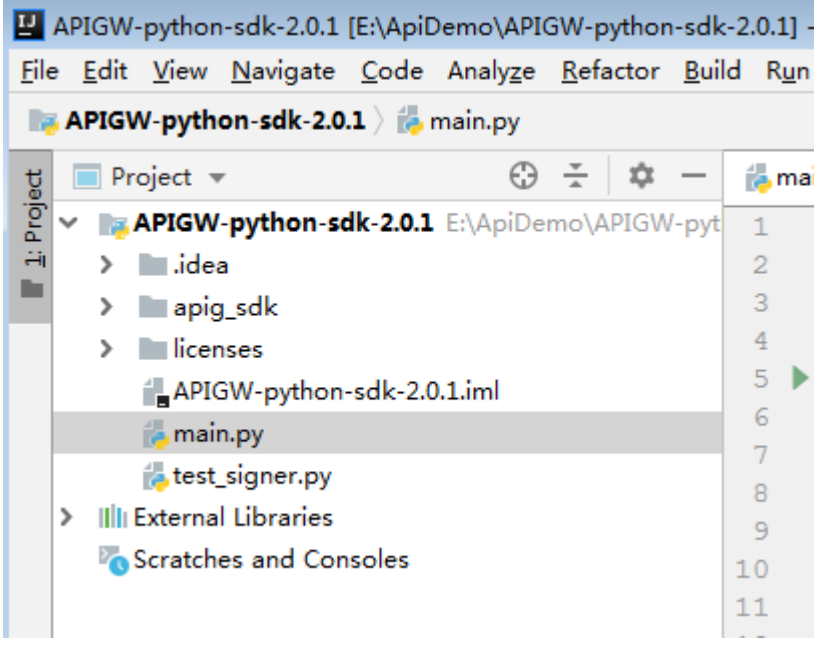

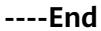

#### **Request Signing and API Calling**

- **Step 1** Run the **pip** command to install the **requests** library. pip install requests
- **Step 2** Import **apig sdk** to the project. from apig\_sdk import signer import requests
- **Step 3** Generate a new signer and enter the AK and SK.
	- 1. In this example, the AK and SK stored in the environment variables are used. Specify the environment variables HUAWEICLOUD SDK AK and HUAWEICLOUD SDK SK in the local environment first. The following uses Linux as an example to describe how to set the **[obtained AK/SK](#page-14-0)** as environment variables.
		- a. Open the terminal and run the following command to open the environment variable configuration file:

#### **vi ~/.bashrc**

- b. Set environment variables, save the file, and exit the editor. export HUAWEICLOUD\_SDK\_AK="Obtained AK" export HUAWEICLOUD\_SDK\_SK="Obtained SK"
- c. Run the following command to apply the modification:

#### **source ~/.bashrc**

2. Generate a new signer and enter the configured environment variables. sig = signer.Signer() # Set the AK/SK to sign and authenticate the request. # Directly writing AK/SK in code is risky. For security, encrypt your AK/SK and store them in the configuration file or environment variables. # In this example, the AK/SK are stored in environment variables for identity authentication. Before running this example, set environment variables HUAWEICLOUD\_SDK\_AK and HUAWEICLOUD\_SDK\_SK.

sig.Key = os.getenv('HUAWEICLOUD\_SDK\_AK') sig.Secret = os.getenv('HUAWEICLOUD\_SDK\_SK')

<span id="page-31-0"></span>**Step 4** Generate a new request, and specify the domain name, method, request URI, and body.

Take the API for **querying VPCs** with these parameters as an example: HTTP method **GET**, endpoint **service.region.example.com**, and URI **/v1/77b6a44cba5143ab91d13ab9a8ff44fd/vpcs?limit=1** # The following example shows how to set the request URL and parameters to query a VPC list. r = signer.HttpRequest("GET", "https:// {service}.region.example.com/v1/77b6a44cba5143ab91d13ab9a8ff44fd/vpcs?limit=1") # r.body = "{\"a\":1}"

- **Step 5** Add other headers required for request signing or other purposes. For example, add the **X-Project-Id** header in **[multi-project](#page-12-0)** scenarios or the **X-Domain-Id** header for a **[global service](#page-12-0)**. Separate multiple headers with commas. r.headers = {"X-Project-Id": "xxx"}
- **Step 6** Execute the following function to add the **X-Sdk-Date** and **Authorization** headers for signing:

sig.Sign(r)

- X-Sdk-Date is a request header parameter required for signing requests.
- The SDK automatically completes signing requests, and you do not need to know which header parameters are involved in the signing process.

#### **Step 7** Access the API and view the access result.

```
resp = requests.request(r.method, r.scheme + "://" + r.host + r.uri, headers=r.headers, data=r.body)
print(resp.status_code, resp.reason)
print(resp.content)
```
**----End**

### **3.6.4 C#**

This section uses Visual Studio as an example to describe how to integrate the C# SDK for API request signing. You can import the sample project in the code package, and integrate the signing SDK into your application by referring to the API calling example.

#### **Preparing the Environment**

Download Visual Studio 2019 16.8.4 or later from the **[Visual Studio official](https://www.visualstudio.com/downloads/) [website](https://www.visualstudio.com/downloads/)** and install it.

#### **Obtaining the SDK**

#### **[Download the SDK and demo.](https://obs.cn-north-1.myhuaweicloud.com/apig-sdk/ApiGateway-csharp-sdk.zip)**

The following table shows the directory structure of the downloaded package.

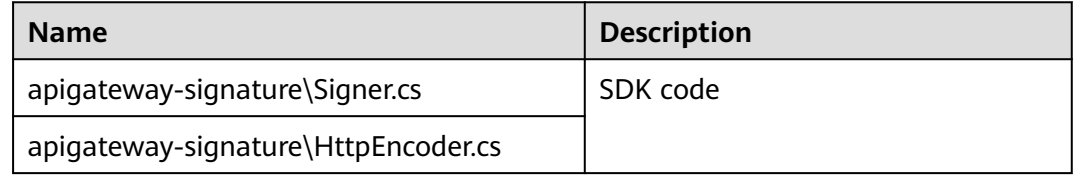

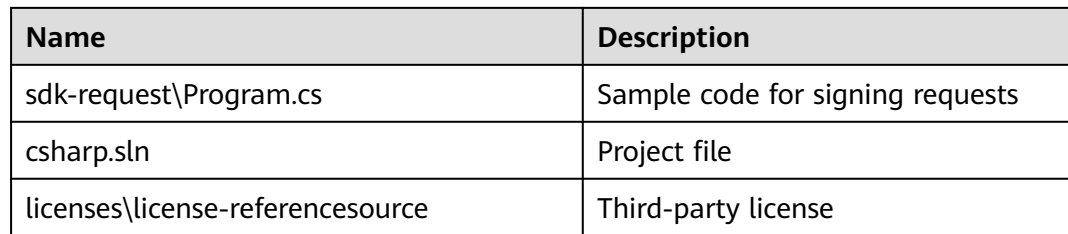

#### **Opening the Sample Project**

Double-click **csharp.sln** in the SDK package to open the project. The project contains the following:

- apigateway-signature: Shared library that implements the signature algorithm. It can be used in the .Net Framework and .Net Core projects.
- **backend-signature**: Example of a backend service signature.
- sdk-request: Example of invoking the signature algorithm. Modify the parameters as required.

#### **Request Signing and API Calling**

**Step 1** Import the SDK to the project.

using System; using System.Net; using System.IO; using System.Net.Http; using System.Threading; using APIGATEWAY\_SDK;

- **Step 2** Generate a new signer and enter the AK and SK.
	- 1. In this example, the AK and SK stored in the environment variables are used. Specify the environment variables HUAWEICLOUD SDK AK and HUAWEICLOUD SDK SK in the local environment first. The following uses Linux as an example to describe how to set the **[obtained AK/SK](#page-14-0)** as environment variables.
		- a. Open the terminal and run the following command to open the environment variable configuration file:

#### **vi ~/.bashrc**

- b. Set environment variables, save the file, and exit the editor. export HUAWEICLOUD SDK AK="Obtained AK" export HUAWEICLOUD\_SDK\_SK="Obtained SK"
- c. Run the following command to apply the modification:

#### **source ~/.bashrc**

2. Generate a new signer and enter the configured environment variables. Signer signer = new Signer(); // Directly writing AK/SK in code is risky. For security, encrypt your AK/SK and store them in the configuration file or environment variables. // In this example, the AK/SK are stored in environment variables for identity authentication. Before running this example, set environment variables HUAWEICLOUD\_SDK\_AK and HUAWEICLOUD\_SDK\_SK.

signer.Key = Environment.GetEnvironmentVariable("HUAWEICLOUD\_SDK\_AK"); signer.Secret = Environment.GetEnvironmentVariable("HUAWEICLOUD\_SDK\_SK"); <span id="page-33-0"></span>**Step 3** Generate a new request, and specify the domain name, method, request URI, and body.

//The following example shows how to set the request URL and parameters to query a VPC list. HttpRequest r = new HttpRequest("GET", new Uri("https:// {service}.region.example.com/v1/77b6a44cba5\*\*\*\*\*\*\*\*\*\*9a8ff44fd/vpcs?limit=1")); //Add a body if you have specified the PUT or POST method. Special characters, such as the double quotation mark ("), contained in the body must be escaped.  $r.body = "$ ;

**Step 4** Add other headers required for request signing or other purposes. For example, add the **x-stage** header for **[API environment](#page-12-0)**, **X-Project-Id** header in **[multi](#page-12-0)[project](#page-12-0)** scenarios or the **X-Domain-Id** header for a **[global service](#page-12-0)**.

```
r.headers.Add("x-stage", "RELEASE");
r.headers.Add("X-Project-Id", "xxx");
r.headers.Add("X-Domain-Id", "xxx");
//Add header parameters, for example, X-Domain-Id for invoking a global service and X-Project-Id for 
invoking a project-level service.
```
**Step 5** Execute the following function to generate **HttpWebRequest**, and add the **X-Sdk-Date** and **Authorization** headers for signing the request:

If you use HttpClient, you can obtain header information from the request. For details about headers, see **[AK/SK Signing and Authentication Algorithm](#page-5-0)**. HttpWebRequest req = signer.Sign(r);

#### **Step 6** Access the API and view the access result.

```
try
{
   var writer = new StreamWriter(req.GetRequestStream());
   writer.Write(r.body);
   writer.Flush();
   HttpWebResponse resp = (HttpWebResponse)req.GetResponse();
   var reader = new StreamReader(resp.GetResponseStream());
   Console.WriteLine(reader.ReadToEnd());
}
catch (WebException e)
{
   HttpWebResponse resp = (HttpWebResponse)e.Response;
   if (resp != null)
   {
      Console.WriteLine((int)resp.StatusCode + " " + resp.StatusDescription);
      var reader = new StreamReader(resp.GetResponseStream());
      Console.WriteLine(reader.ReadToEnd());
   }
   else
\{ Console.WriteLine(e.Message);
   }
}
Console.WriteLine("----------------");
```
**----End**

## **3.6.5 JavaScript**

This section uses IntelliJ IDEA as an example to describe how to integrate the JavaScript SDK for API request signing. You can import the sample project in the code package, and integrate the signing SDK into your application by referring to the API calling example.

The descriptions in this section are provided based on the Node.js environment.

#### **Preparing the Environment**

- Download IntelliJ IDEA 2018.3.5 or later from the **[IntelliJ IDEA official](https://www.jetbrains.com/idea/) [website](https://www.jetbrains.com/idea/)** and install it.
- Download the Node.js 15.10.0 or later from the **[Node.js official website](https://nodejs.org/en/)** and install it.

After Node.js is installed, run the **npm** command to install the **moment** and **moment-timezone** modules.

npm install moment --save npm install moment-timezone --save

Install the Node.js plug-in on IDEA.

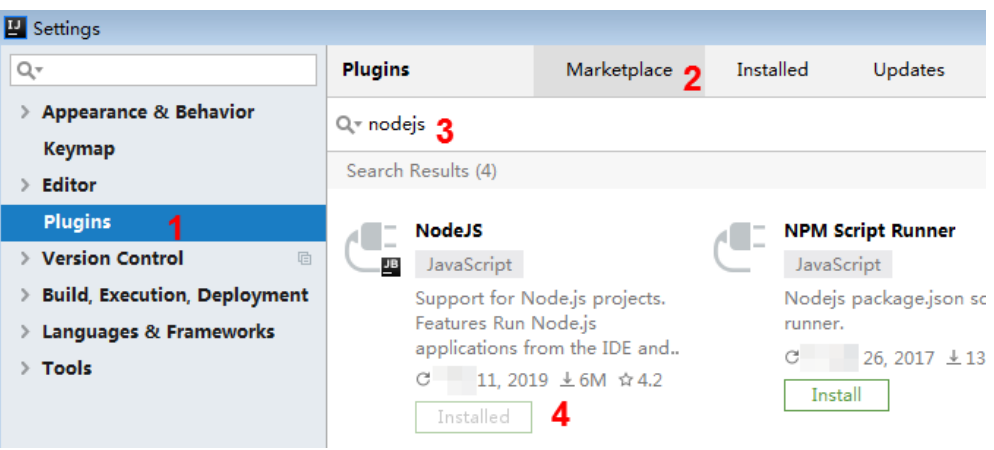

#### **Obtaining the SDK**

#### **[Download the SDK and demo.](https://obs.cn-north-1.myhuaweicloud.com/apig-sdk/APIGW-javascript-sdk.zip)**

Decompress the downloaded package to the current folder. The following table shows the directory structure.

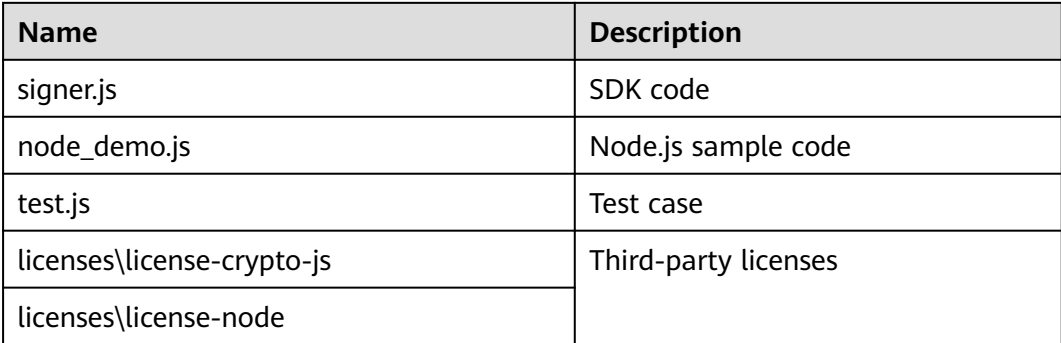

#### **Creating a Project**

**Step 1** Start IDEA and choose **File** > **New** > **Project**.

In the **New Project** dialog box, choose **Static Web** and click **Next**.

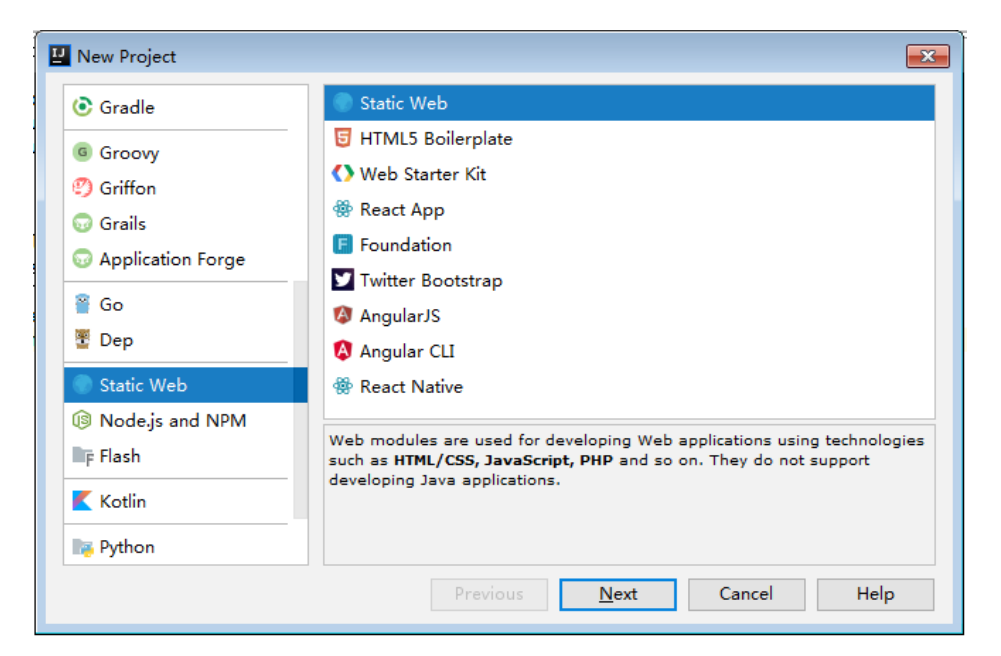

**Step 2** Click **...**, select the directory where the SDK is decompressed, and click **Finish**.

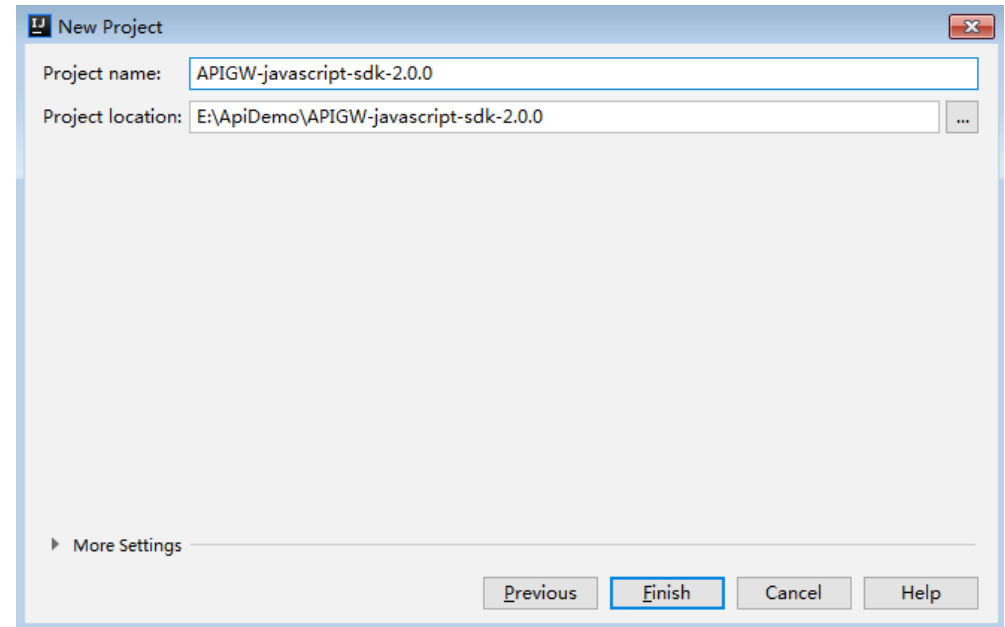

**Step 3** View the directory structure shown in the following figure.

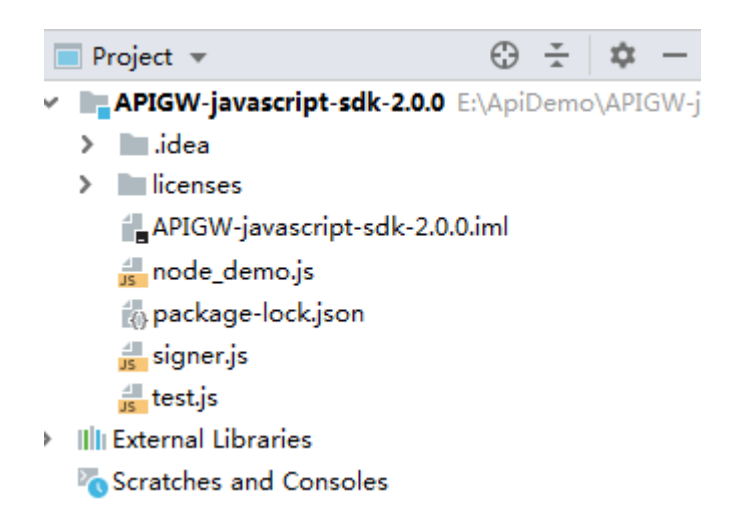

**Step 4** In the upper right corner of the IDEA window, click **Edit Configurations** or **Add Configurations**.

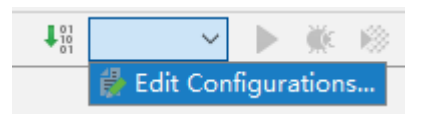

**Step 5** Click **+** and select **Node.js**.

| <b>Kun/Debug Configurations</b> |  |                               |                              |  |  |  |  |
|---------------------------------|--|-------------------------------|------------------------------|--|--|--|--|
|                                 |  | + - @ <del>タ</del> - マ M 段    |                              |  |  |  |  |
|                                 |  | uraure                        | <b>Add New Configuration</b> |  |  |  |  |
|                                 |  | 零 Grunt.js                    |                              |  |  |  |  |
|                                 |  | Gulp.js                       |                              |  |  |  |  |
|                                 |  | JAR Application               |                              |  |  |  |  |
|                                 |  | B JavaScript Debug            |                              |  |  |  |  |
|                                 |  | Jest اقلیق                    |                              |  |  |  |  |
|                                 |  | <b>♦ JUnit</b>                |                              |  |  |  |  |
|                                 |  | <b>IPEGI</b> Jupyter Notebook |                              |  |  |  |  |
|                                 |  | $K$ Kotlin                    |                              |  |  |  |  |
|                                 |  | Kotlin script                 |                              |  |  |  |  |
|                                 |  | (  ) Lettuce                  |                              |  |  |  |  |
|                                 |  | <b>M</b> Maven                |                              |  |  |  |  |
|                                 |  | <b>ID</b> Mocha               |                              |  |  |  |  |
|                                 |  | <b>S</b> Node.js              |                              |  |  |  |  |
|                                 |  | <b>B</b> Nodeunit             |                              |  |  |  |  |

**Step 6** Set **JavaScript file** to **node\_demo.js** and click **OK**.

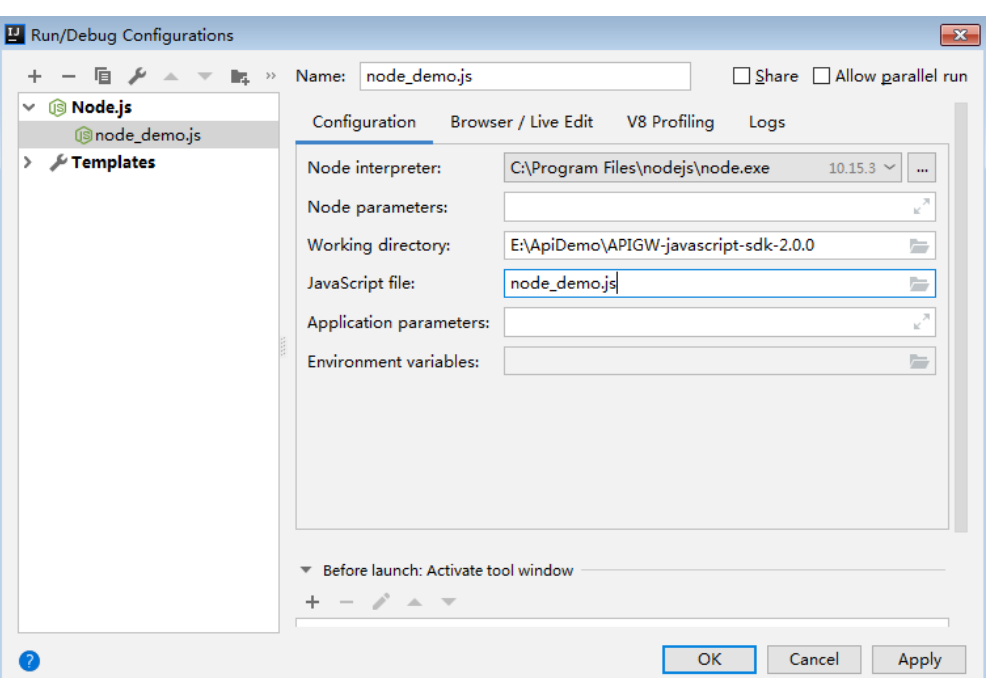

**----End**

#### **Calling APIs (Node.js)**

- **Step 1** Run the **npm** command to install the **moment** and **moment-timezone** modules. npm install moment --save npm install moment-timezone --save
- **Step 2** Import **signer.js** to your project.

var signer = require('./signer') var https = require('https')

- **Step 3** Generate a new signer and enter the AK and SK.
	- 1. In this example, the AK and SK stored in the environment variables are used. Specify the environment variables HUAWEICLOUD SDK AK and HUAWEICLOUD SDK SK in the local environment first. The following uses Linux as an example to describe how to set the **[obtained AK/SK](#page-14-0)** as environment variables.
		- a. Open the terminal and run the following command to open the environment variable configuration file:

#### **vi ~/.bashrc**

- b. Set environment variables, save the file, and exit the editor. export HUAWEICLOUD SDK AK="Obtained AK" export HUAWEICLOUD\_SDK\_SK="Obtained SK"
- c. Run the following command to apply the modification:

#### **source ~/.bashrc**

2. Generate a new signer and enter the configured environment variables. var sig = new signer. Signer() // Directly writing AK/SK in code is risky. For security, encrypt your AK/SK and store them in the configuration file or environment variables. // In this example, the AK/SK are stored in environment variables for identity authentication. Before running this example, set environment variables HUAWEICLOUD\_SDK\_AK and HUAWEICLOUD\_SDK\_SK.

sig.Key = process.env.HUAWEICLOUD\_SDK\_AK sig.Secret = process.env.HUAWEICLOUD\_SDK\_SK

<span id="page-38-0"></span>**Step 4** Generate a new request, and specify the domain name, method, request URI, and body.

//The following example shows how to set the request URL and parameters to query a VPC list.  $var$  r = new signer.HttpRequest("GET", "service.region.example.com/v1/77b6a44cba5143ab91d13ab9a8ff44fd/vpcs?limie=1");

//Add a body if you have specified the PUT or POST method. Special characters, such as the double quotation mark ("), contained in the body must be escaped.  $r.body = "$ ;

**Step 5** Add other headers required for request signing or other purposes. For example, add the **X-Project-Id** header in **[multi-project](#page-12-0)** scenarios or the **X-Domain-Id** header for a **[global service](#page-12-0)**.

//Add header parameters, for example, X-Domain-Id for invoking a global service and X-Project-Id for invoking a project-level service. r.headers = {"X-Project-Id": "xxx"};

**Step 6** Execute the following function to generate HTTPS request parameters, and add the **X-Sdk-Date** and **Authorization** headers for signing the request:

```
var opt = sig.Sign(r)
```
**Step 7** Access the API and view the access result.

```
var req = https.request(opt, function(res){
      console.log(res.statusCode) 
      res.on("data", function(chunk){
      console.log(chunk.toString())
   })
})
req.on("error",function(err){
   console.log(err.message)
})
req.write(r.body)
req.end()
```

```
----End
```
#### **3.6.6 PHP**

This section uses IntelliJ IDEA as an example to describe how to integrate the PHP SDK for API request signing. You can import the sample project in the code package, and integrate the signing SDK into your application by referring to the API calling example.

#### **Preparing the Environment**

- Download IntelliJ IDEA 2018.3.5 or later from the **[IntelliJ IDEA official](https://www.jetbrains.com/idea/) [website](https://www.jetbrains.com/idea/)** and install it.
- Download the PHP 8.0.3 or later from the **[PHP official website](https://windows.php.net/downloads)** and install it.
- Copy the **php.ini-production** file from the PHP installation directory to the **C:\windows\** directory, rename the file as **php.ini**, and then add the following lines to the file: extension\_dir = "{PHP installation directory}/ext" extension=openssl extension=curl
- Install the PHP plug-in on IDEA.

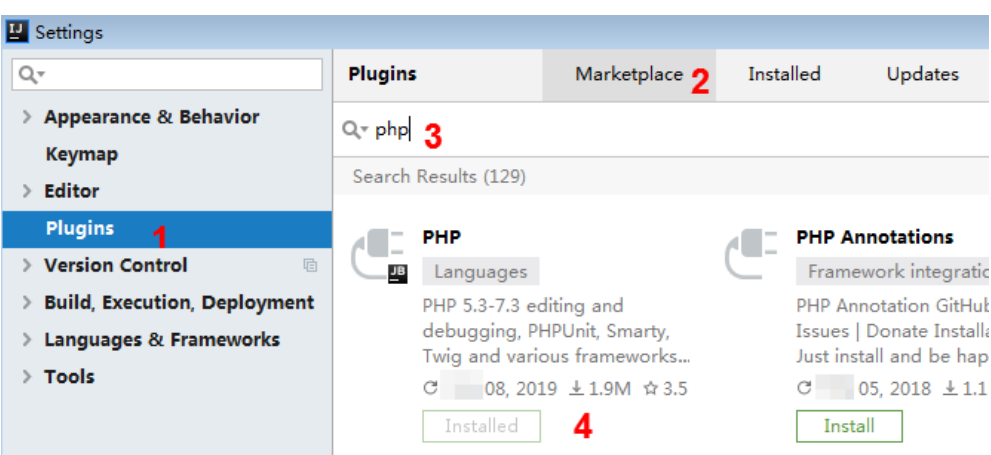

#### **Obtaining the SDK**

#### **[Download the SDK and demo.](https://obs.cn-north-1.myhuaweicloud.com/apig-sdk/APIGW-php-sdk.zip)**

Decompress the downloaded package to the current folder. The following table shows the directory structure.

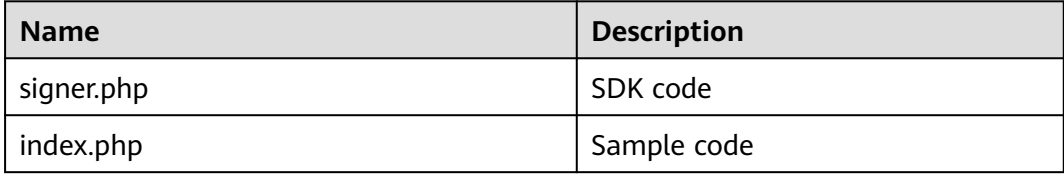

#### **Creating a Project**

**Step 1** Start IDEA and choose **File** > **New** > **Project**.

On the displayed **New Project** page, choose **PHP** and click **Next**.

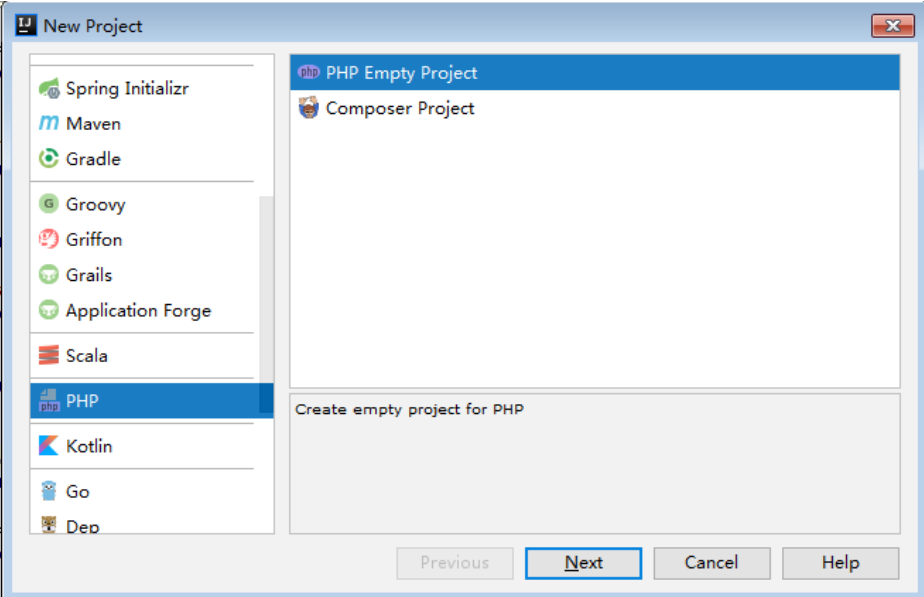

**Step 2** Click **...**, select the directory where the SDK is decompressed, and click **Finish**.

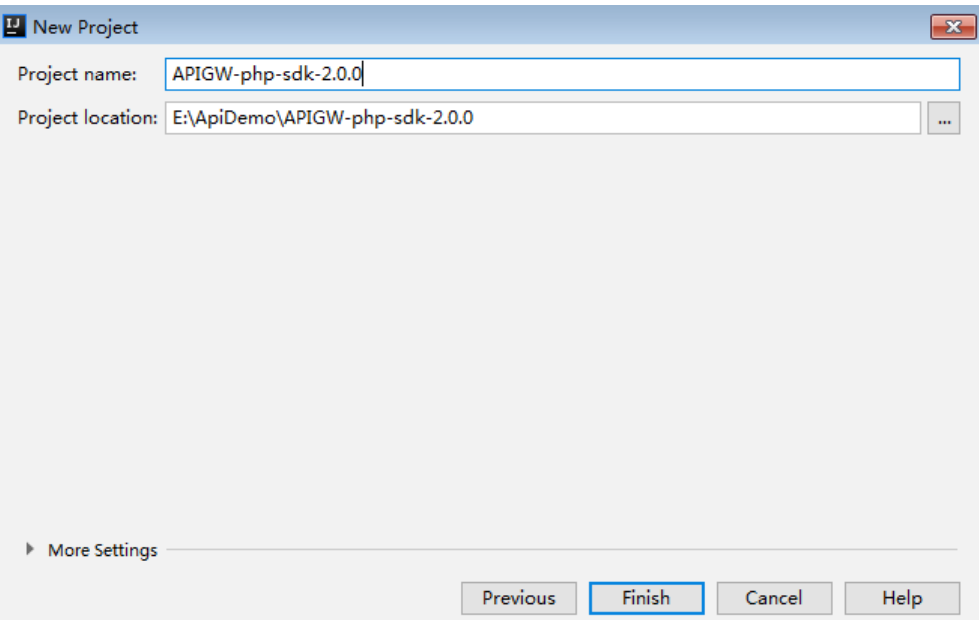

**Step 3** View the directory structure shown in the following figure.

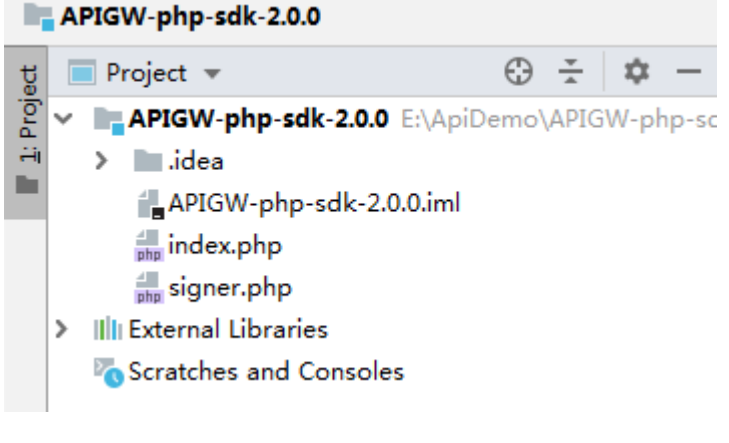

**----End**

#### **Request Signing and API Calling**

- **Step 1** Import the PHP SDK to your code. require 'signer.php';
- **Step 2** Generate a new signer and enter the AK and SK.
	- 1. In this example, the AK and SK stored in the environment variables are used. Specify the environment variables HUAWEICLOUD SDK AK and HUAWEICLOUD\_SDK\_SK in the local environment first. The following uses Linux as an example to describe how to set the **[obtained AK/SK](#page-14-0)** as environment variables.
		- a. Open the terminal and run the following command to open the environment variable configuration file:

```
vi ~/.bashrc
```
- <span id="page-41-0"></span>b. Set environment variables, save the file, and exit the editor. export HUAWEICLOUD\_SDK\_AK="Obtained AK" export HUAWEICLOUD\_SDK\_SK="Obtained SK"
- c. Run the following command to apply the modification:

#### **source ~/.bashrc**

- 2. Generate a new signer and enter the configured environment variables. \$signer = new Signer(); // Directly writing AK/SK in code is risky. For security, encrypt your AK/SK and store them in the configuration file or environment variables. // In this example, the AK/SK are stored in environment variables for identity authentication. Before running this example, set environment variables HUAWEICLOUD\_SDK\_AK and HUAWEICLOUD\_SDK\_SK. \$signer->Key = getenv('HUAWEICLOUD\_SDK\_AK'); \$signer->Secret = getenv('HUAWEICLOUD\_SDK\_SK');
- **Step 3** Generate a new request, and specify the domain name, method, request URI, and body.

//The following example shows how to set the request URL and parameters to query a VPC list. \$req = new Request('GET', 'https://service.region.example.com/v1/{project\_id}/vpcs?limit=1'); //Add a body if you have specified the PUT or POST method. Special characters, such as the double quotation mark ("), contained in the body must be escaped.  $$req->body = ";$ 

**Step 4** Add other headers required for request signing or other purposes. For example, add the **X-Project-Id** header in **[multi-project](#page-12-0)** scenarios or the **X-Domain-Id** header for a **[global service](#page-12-0)**.

//Add header parameters, for example, X-Domain-Id for invoking a global service and X-Project-Id for invoking a project-level service. \$req->headers = array( 'X-Project-Id' => 'xxx', );

- **Step 5** Execute the following function to generate a **\$curl** context variable. \$curl = \$signer->Sign(\$req);
- **Step 6** Access the API and view the access result.

\$response = curl\_exec(\$curl); echo curl\_getinfo(\$curl, CURLINFO\_HTTP\_CODE); echo \$response; curl\_close(\$curl);

**----End**

#### **3.6.7 C++**

#### **Preparing the Environment**

This section uses Linux Ubuntu as an example. Before calling APIs, install the required SSL tools.

- 1. Install the OpenSSL library. apt-get install libssl-dev
- 2. Install the curl library. apt-get install libcurl4-openssl-dev

#### **Obtaining the SDK**

#### **[Download the SDK and demo.](https://obs.cn-north-1.myhuaweicloud.com/apig-sdk/APIGW-cpp-sdk.zip)**

Decompress the downloaded package to the current folder. The following table shows the directory structure.

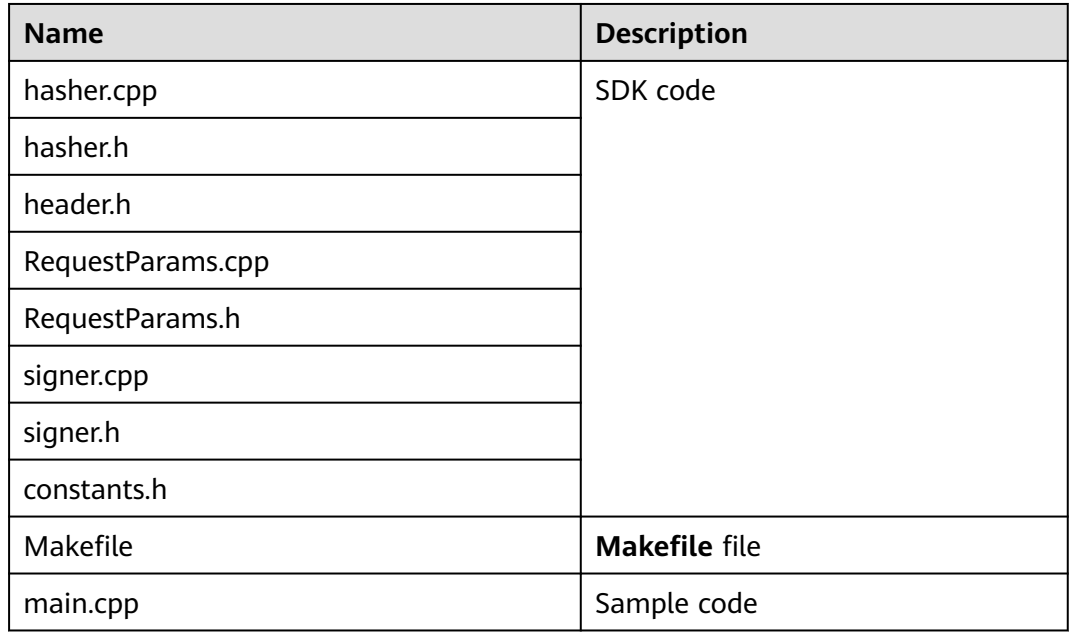

#### **Request Signing and API Calling**

- **Step 1** Add the following references to **main.cpp**:
	- #include <stdio.h> #include <stdlib.h> #include <string.h> #include <curl/curl.h> #include "signer.h"
- **Step 2** Generate a new signer and enter the AK and SK.
	- 1. In this example, the AK and SK stored in the environment variables are used. Specify the environment variables HUAWEICLOUD\_SDK\_AK and HUAWEICLOUD SDK SK in the local environment first. The following uses Linux as an example to describe how to set the **[obtained AK/SK](#page-14-0)** as environment variables.
		- a. Open the terminal and run the following command to open the environment variable configuration file:

#### **vi ~/.bashrc**

- b. Set environment variables, save the file, and exit the editor. export HUAWEICLOUD\_SDK\_AK="Obtained AK" export HUAWEICLOUD\_SDK\_SK="Obtained SK"
- c. Run the following command to apply the modification:

#### **source ~/.bashrc**

2. Generate a new signer and enter the configured environment variables. //Set the AK/SK to sign and authenticate the request. // Directly writing AK/SK in code is risky. For security, encrypt your AK/SK and store them in the configuration file or environment variables. // In this example, the AK/SK are stored in environment variables for identity authentication. Before running this example, set environment variables HUAWEICLOUD\_SDK\_AK and

HUAWEICLOUD\_SDK\_SK. Signer signer(getenv("HUAWEICLOUD\_SDK\_AK"), getenv("HUAWEICLOUD\_SDK\_SK"));

**Step 3** Generate a new **RequestParams** request, and specify the method, domain name, request URI, query strings, and request body.

//Specify a request method, such as GET, PUT, POST, DELETE, HEAD, and PATCH. //Set a request URL. //Set parameters for the request URL. //Add a body if you have specified the PUT or POST method. Special characters, such as the double quotation mark ("), contained in the body must be escaped. RequestParams\* request = new RequestParams("GET", "service.region.example.com", "/v1/{project\_id}/vpcs", "limit=2", "");

**Step 4** Add other headers required for request signing or other purposes. For example, add the **X-Project-Id** header in **[multi-project](#page-12-0)** scenarios or the **X-Domain-Id** header for a **[global service](#page-12-0)**.

//Add header parameters, for example, X-Domain-Id for invoking a global service and X-Project-Id for invoking a project-level service. request->addHeader("X-Project-Id", "xxx");

- **Step 5** Execute the following function to add the generated headers as request variables. signer.createSignature(request);
- **Step 6** Use the curl library to access the API and view the access result.

```
static size_t
```

```
WriteMemoryCallback(void *contents, size_t size, size_t nmemb, void *userp)
{
  size_t realsize = size * nmemb;
   struct MemoryStruct *mem = (struct MemoryStruct *)userp;
  mem->memory = (char*)realloc(mem-)memory, mem->size + realsize + 1);
   if (mem->memory == NULL) {
      /* out of memory! */
     printf("not enough memory (realloc returned NULL)\n");
      return 0;
   }
   memcpy(&(mem->memory[mem->size]), contents, realsize);
   mem->size += realsize;
   mem->memory[mem->size] = 0;
   return realsize;
}
//send http request using curl library
int perform_request(RequestParams* request)
{
   CURL *curl;
   CURLcode res;
   struct MemoryStruct resp_header;
  resp header.memory = (c<sub>har</sub><sup>*</sup>)malloc(1);
  resp header.size = 0;
   struct MemoryStruct resp_body;
  resp\_body.memory = (char*)malloc(1);
   resp_body.size = 0;
  curl_qlobal_init(CURL_GLOBAL_ALL);
  curl = curl\_easy\_init();
  curl_easy_setopt(curl, CURLOPT_CUSTOMREQUEST, request->getMethod().c_str());
   std::string url = "http://" + request->getHost() + request->getUri() + "?" + request->getQueryParams();
  curl_easy_setopt(curl, CURLOPT_URL, url.c_str());
   struct curl_slist *chunk = NULL;
   std::set<Header>::iterator it;
   for (auto header : *request->getHeaders()) {
      std::string headerEntry = header.getKey() + ": " + header.getValue();
     printf("%s\n", headerEntry.c_str());
```

```
 chunk = curl_slist_append(chunk, headerEntry.c_str());
   }
   printf("-------------\n");
  curl_easy_setopt(curl, CURLOPT_HTTPHEADER, chunk);
   curl_easy_setopt(curl, CURLOPT_COPYPOSTFIELDS, request->getPayload().c_str());
  curl_easy_setopt(curl, CURLOPT_NOBODY, 0L);
   curl_easy_setopt(curl, CURLOPT_WRITEFUNCTION, WriteMemoryCallback);
 curl_easy_setopt(curl, CURLOPT_HEADERDATA, (void *)&resp_header);
 curl_easy_setopt(curl, CURLOPT_WRITEDATA, (void *)&resp_body);
   //curl_easy_setopt(curl, CURLOPT_VERBOSE, 1L);
   res = curl_easy_perform(curl);
  if (res != CURLE_OK) {
     fprintf(stderr, "curl_easy_perform() failed: %s\n", curl_easy_strerror(res));
   }
   else {
      long status;
      curl_easy_getinfo(curl, CURLINFO_HTTP_CODE, &status);
      printf("status %d\n", status);
      printf(resp_header.memory);
     printf(resp_body.memory);
 }
   free(resp_header.memory);
   free(resp_body.memory);
   curl_easy_cleanup(curl);
   curl_global_cleanup();
   return 0;
}
```
**Step 7** Run the **make** command to obtain a **main** executable file, execute the file, and then view the execution result.

**----End**

### **3.6.8 C**

#### **Preparing the Environment**

This section uses Linux Ubuntu as an example. Before calling APIs, install the required SSL tools.

- 1. Install the OpenSSL library. apt-get install libssl-dev
- 2. Install the curl library. apt-get install libcurl4-openssl-dev

#### **Obtaining the SDK**

#### **[Download the SDK and demo.](https://obs.cn-north-1.myhuaweicloud.com/apig-sdk/APIGW-c-sdk.zip)**

Decompress the downloaded package to the current folder. The following table shows the directory structure.

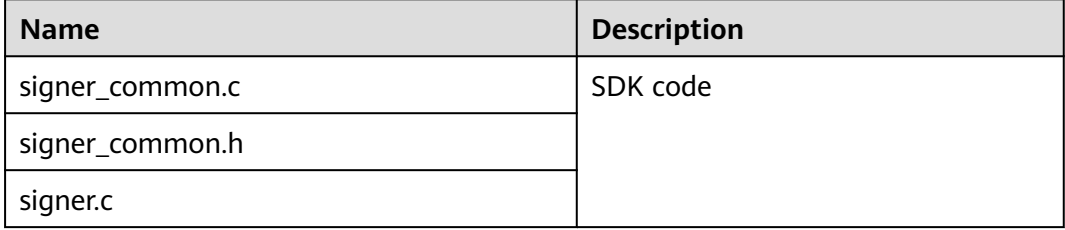

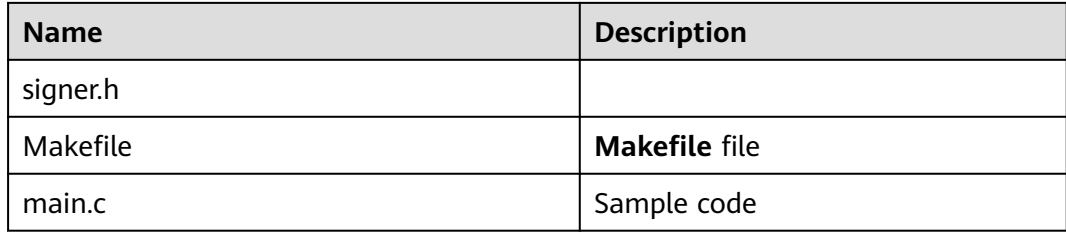

#### **Request Signing and API Calling**

**Step 1** Add the following references to **main.c**:

```
#include <stdio.h>
#include <stdlib.h>
#include <string.h>
#include <curl/curl.h>
#include "signer.h"
```
- **Step 2** Generate a sig\_params\_t variable, and enter the AK and SK.
	- 1. In this example, the AK and SK stored in the environment variables are used. Specify the environment variables HUAWEICLOUD SDK AK and HUAWEICLOUD\_SDK\_SK in the local environment first. The following uses Linux as an example to describe how to set the **[obtained AK/SK](#page-14-0)** as environment variables.
		- a. Open the terminal and run the following command to open the environment variable configuration file:

#### **vi ~/.bashrc**

- b. Set environment variables, save the file, and exit the editor. export HUAWEICLOUD\_SDK\_AK="Obtained AK" export HUAWEICLOUD\_SDK\_SK="Obtained SK"
- c. Run the following command to apply the modification:

#### **source ~/.bashrc**

2. Generate a **sig\_params\_t** variable, and enter the configured environment variables.

```
sig_params_t params;
sig_params_init(&params);
// Directly writing AK/SK in code is risky. For security, encrypt your AK/SK and store them in the 
configuration file or environment variables.
// In this example, the AK/SK are stored in environment variables for identity authentication. Before 
running this example, set environment variables HUAWEICLOUD_SDK_AK and 
HUAWEICLOUD_SDK_SK.
sig_str_t ak = sig_str(getenv("HUAWEICLOUD_SDK_AK"));
sig_str_t sk = sig_str(getenv("HUAWEICLOUD_SDK_SK"));
params.key = ak;
params.secret = sk;
```
**Step 3** Specify the method, domain name, request URI, query strings, and request body.

sig\_str\_t host = sig\_str("service.region.example.com"); sig\_str\_t method = sig\_str("GET"); sig\_str\_t uri = sig\_str("/v1/*{project\_id}*/vpcs"); sig\_str\_t query\_str = sig\_str("limit=2");  $sig_1 str_2 to add = sig_2 str("")$ ; params.host = host; params.method = method; params.uri = uri; params.query\_str = query\_str; params.payload = payload;

**Step 4** Add header parameters or other headers required for other purposes. For example, add the **X-Project-Id** header in **[multi-project](#page-12-0)** scenarios or the **X-Domain-Id** header for a **[global service](#page-12-0)**.

//Add header parameters, for example, X-Domain-Id for invoking a global service and X-Project-Id for invoking a project-level service. sig\_headers\_add(&params.headers, "X-Project-Id", "xxx");

**Step 5** Execute the following function to add the generated headers as request variables. sig\_sign(&params);

```
Step 6 Use the curl library to access the API and view the access result.
```

```
static size_t
WriteMemoryCallback(void *contents, size_t size, size_t nmemb, void *userp)
{
  size_t realsize = size * nmemb;
   struct MemoryStruct *mem = (struct MemoryStruct *)userp;
  mem->memory = (char*)realloc(mem->memory, mem->size + realsize + 1);
   if (mem->memory == NULL) {
      /* out of memory! */
     printf("not enough memory (realloc returned NULL)\n");
      return 0;
   }
   memcpy(&(mem->memory[mem->size]), contents, realsize);
   mem->size += realsize;
   mem->memory[mem->size] = 0;
   return realsize;
}
//send http request using curl library
int perform_request(RequestParams* request)
{
   CURL *curl;
   CURLcode res;
   struct MemoryStruct resp_header;
  resp\_header.memory = malloc(1); resp_header.size = 0;
   struct MemoryStruct resp_body;
   resp_body.memory = malloc(1);
  resp body.size = 0;
  curl_global_init(CURL_GLOBAL_ALL);
  curl = curl_easy_init();
  curl_easy_setopt(curl, CURLOPT_CUSTOMREQUEST, params.method.data);
   char url[1024];
  sig_snprintf(url, 1024, "http://%V%V?%V", &params.host, &params.uri, &params.query_str);
   curl_easy_setopt(curl, CURLOPT_URL, url);
  struct curl_slist *chunk = NULL;
  for (int i = 0; i < params.headers.len; i++) {
      char header[1024];
     sig_snprintf(header, 1024, "%V: %V", &params.headers.data[i].name, &params.headers.data[i].value);
      printf("%s\n", header);
      chunk = curl_slist_append(chunk, header);
 }
   printf("-------------\n");
  curl_easy_setopt(curl, CURLOPT_HTTPHEADER, chunk);
   curl_easy_setopt(curl, CURLOPT_POSTFIELDS, params.payload.data);
 curl_easy_setopt(curl, CURLOPT_NOBODY, 0L);
 curl_easy_setopt(curl, CURLOPT_WRITEFUNCTION, WriteMemoryCallback);
   curl_easy_setopt(curl, CURLOPT_HEADERDATA, (void *)&resp_header);
   curl_easy_setopt(curl, CURLOPT_WRITEDATA, (void *)&resp_body);
   //curl_easy_setopt(curl, CURLOPT_VERBOSE, 1L);
   res = curl_easy_perform(curl);
   if (res != CURLE_OK) {
      fprintf(stderr, "curl_easy_perform() failed: %s\n", curl_easy_strerror(res));
```

```
 }
   else {
     long status;
    curl_easy_getinfo(curl, CURLINFO_HTTP_CODE, &status);
      printf("status %d\n", status);
    printf(resp_header.memory);
     printf(resp_body.memory);
 }
   free(resp_header.memory);
   free(resp_body.memory);
   curl_easy_cleanup(curl);
   curl_global_cleanup();
   //free signature params
  sig_params_free(&params);
   return 0;
```
**Step 7** Run the **make** command to obtain a **main** executable file, execute the file, and then view the execution result.

**----End**

}

#### **3.6.9 Android**

This section uses Android Studio as an example to describe how to integrate the Android SDK for API request signing. You can import the sample project in the code package, and integrate the signing SDK into your application by referring to the API calling example.

#### **Preparing the Environment**

Download Android Studio 4.1.2 or later at the **[Android Studio official website](https://developer.android.com/studio/)** and install it.

#### **Obtaining the SDK**

#### **[Download the SDK and demo.](https://obs.cn-north-1.myhuaweicloud.com/apig-sdk/APIGW-android-sdk.zip)**

The following table shows the directory structure of the downloaded package.

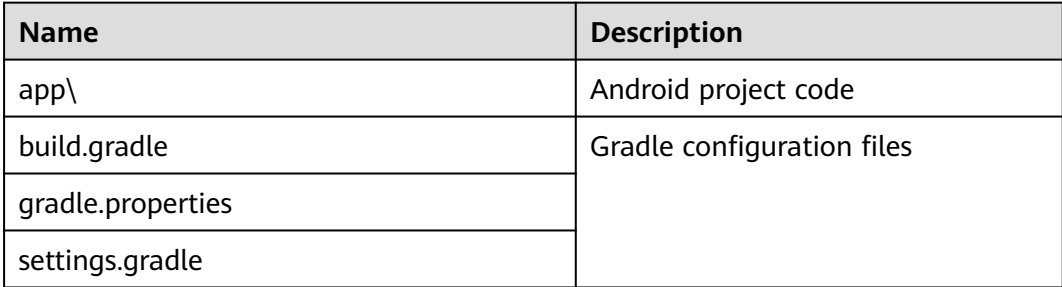

#### **Opening the Sample Project**

**Step 1** Start Android Studio and choose **File** > **Open**.

Select the directory where the SDK is decompressed.

**Step 2** View the directory structure of the project shown in the following figure.

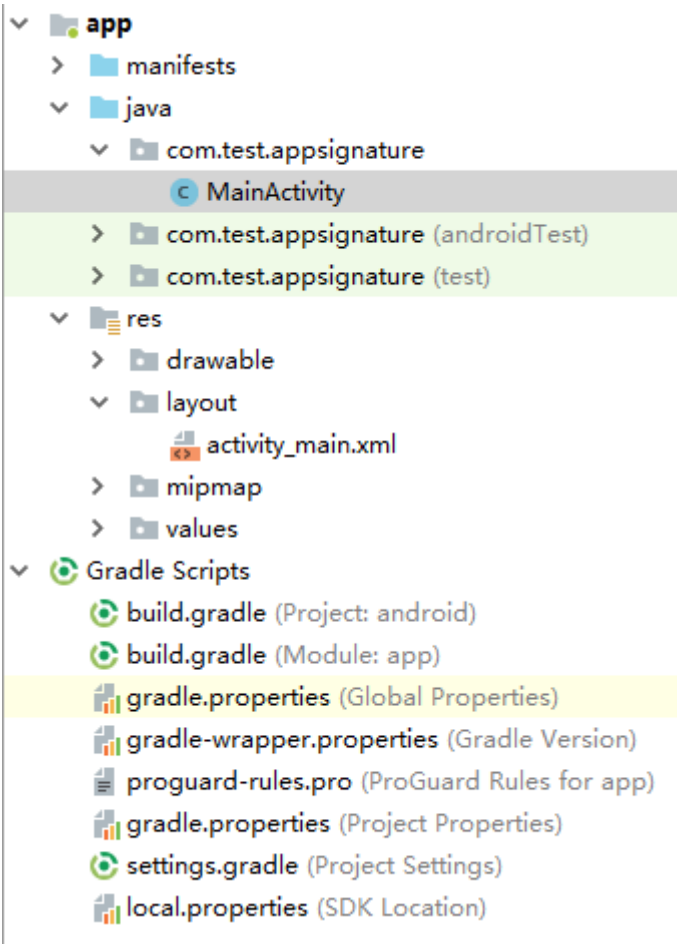

**----End**

#### **Request Signing and API Calling**

- **Step 1** Add required JAR files to the **app/libs** directory of the Android project. The following JAR files must be included:
	- java-sdk-core-x.x.x.jar
	- commons-logging-1.2.jar
	- joda-time-2.9.9.jar
- **Step 2** Add dependencies of the **okhttp** library to the **build.gradle** file.

#### Add **implementation 'com.squareup.okhttp3:okhttp:3.11.0'** in the **dependencies** field of the **build.gradle** file. dependencies {

```
 ...
 ...
   implementation 'com.squareup.okhttp3:okhttp:3.11.0'
}
```
- **Step 3** Create a request, enter the AK and SK, and specify the domain name, method, request URI, and body.
	- 1. In this example, the AK and SK stored in the environment variables are used. Specify the environment variables HUAWEICLOUD SDK AK and

HUAWEICLOUD SDK SK in the local environment first. The following uses Linux as an example to describe how to set the **[obtained AK/SK](#page-14-0)** as environment variables.

a. Open the terminal and run the following command to open the environment variable configuration file:

#### **vi ~/.bashrc**

- b. Set environment variables, save the file, and exit the editor. export HUAWEICLOUD\_SDK\_AK="Obtained AK" export HUAWEICLOUD\_SDK\_SK="Obtained SK"
- c. Run the following command to apply the modification:

#### **source ~/.bashrc**

2. Create a request, enter the configured environment variables, and specify the domain name, method, request URI, and body. Request request = new Request(); try { // Directly writing AK/SK in code is risky. For security, encrypt your AK/SK and store them in the configuration file or environment variables. // In this example, the AK/SK are stored in environment variables for identity authentication. Before running this example, set environment variables HUAWEICLOUD\_SDK\_AK and HUAWEICLOUD\_SDK\_SK. request.setKey(System.getenv("HUAWEICLOUD\_SDK\_AK")); request.setSecret(System.getenv("HUAWEICLOUD\_SDK\_SK")); request.setMethod("GET"); request.setUrl("https://service.region.example.com3/v1/{project\_id}/vpcs"); request.addQueryStringParam("name", "value"); request.addHeader("Content-Type", "text/plain"); //request.setBody("demo"); } catch (Exception e) { e.printStackTrace(); return;

#### **Step 4** Sign the request to generate an **okhttp3.Request** object for API access.

okhttp3.Request signedRequest = Client.signOkhttp(request); OkHttpClient client = new OkHttpClient.Builder().build(); Response response = client.newCall(signedRequest).execute();

**----End**

}

## **4 Error Codes**

<span id="page-50-0"></span>If an error code starting with **APIGW** is displayed when you call an API, seek solutions in the following table.

| Error<br>Code  | <b>Error Message</b>                                                          | <b>HTTP</b><br><b>Statu</b><br>S<br>Code | <b>Description</b>                                                                  | <b>Corrective Action</b>                                                                                                    |
|----------------|-------------------------------------------------------------------------------|------------------------------------------|-------------------------------------------------------------------------------------|----------------------------------------------------------------------------------------------------|
| APIGW.<br>0101 | The API does not exist<br>or has not been<br>published in the<br>environment. | 404                                      | The API does<br>not exist or has<br>not been<br>published in<br>the<br>environment. | Rectify the fault<br>by following the<br>instructions in<br><b>What Should I</b><br>Do If "The API<br>does not exist or<br>has not been<br>published in the<br>environment." Is<br>Displayed? |
| APIGW.<br>0101 | The API does not<br>exist.                                                    | 404                                      | The request<br>method does<br>not exist.                                            | Check whether<br>the request<br>method is the<br>same as the<br>method specified<br>for the API.                                                                                              |
| APIGW.<br>0103 | The backend does not<br>exist.                                                | 404                                      | The backend<br>service is not<br>found.                                             | Contact technical<br>support.                                                                                                    |
| APIGW.<br>0104 | The plug-ins do not<br>exist.                                                 | 400                                      | No plugin<br>configurations<br>are found.                                           | Contact technical<br>support.                                                                                                    |

**Table 4-1** Error codes

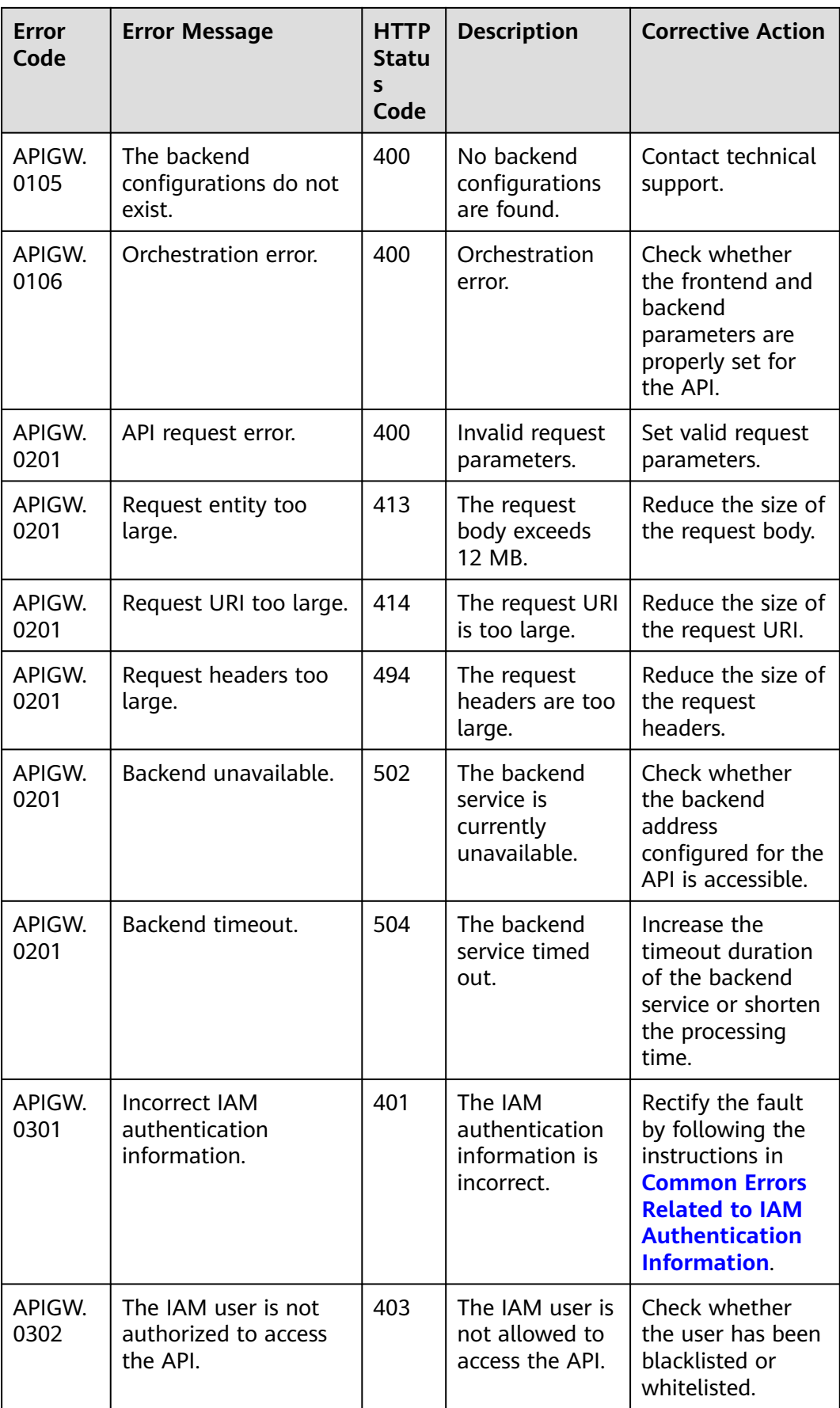

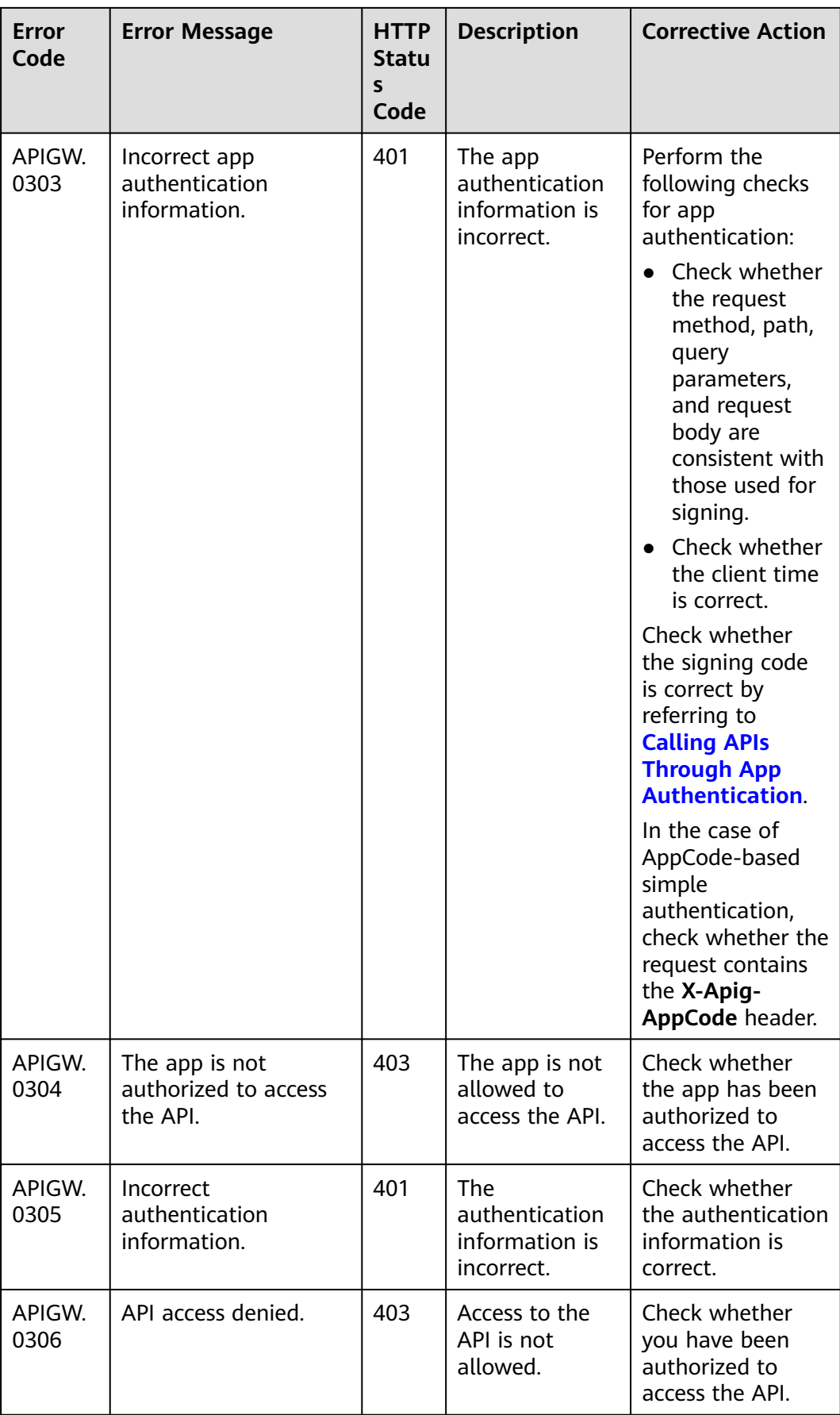

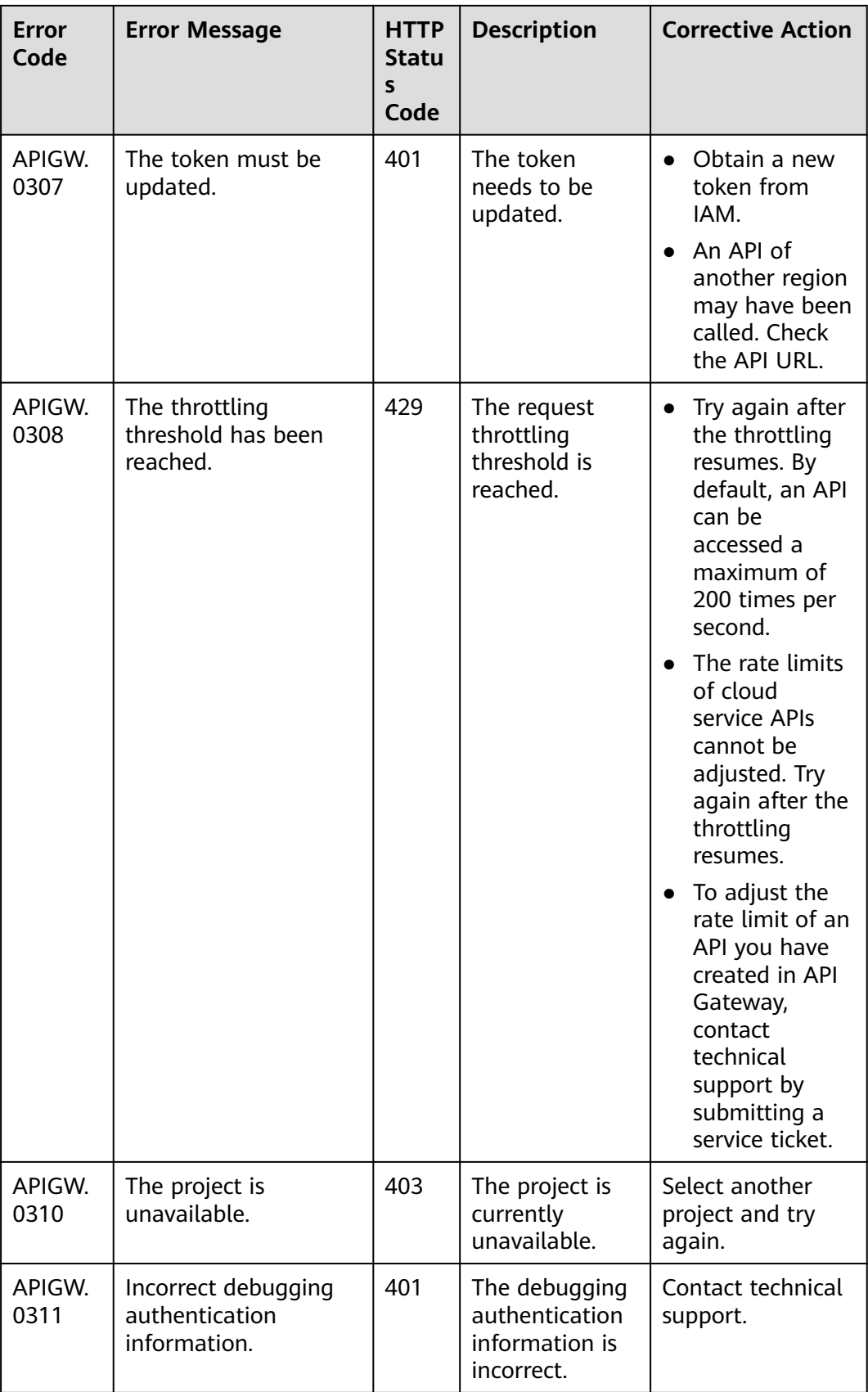

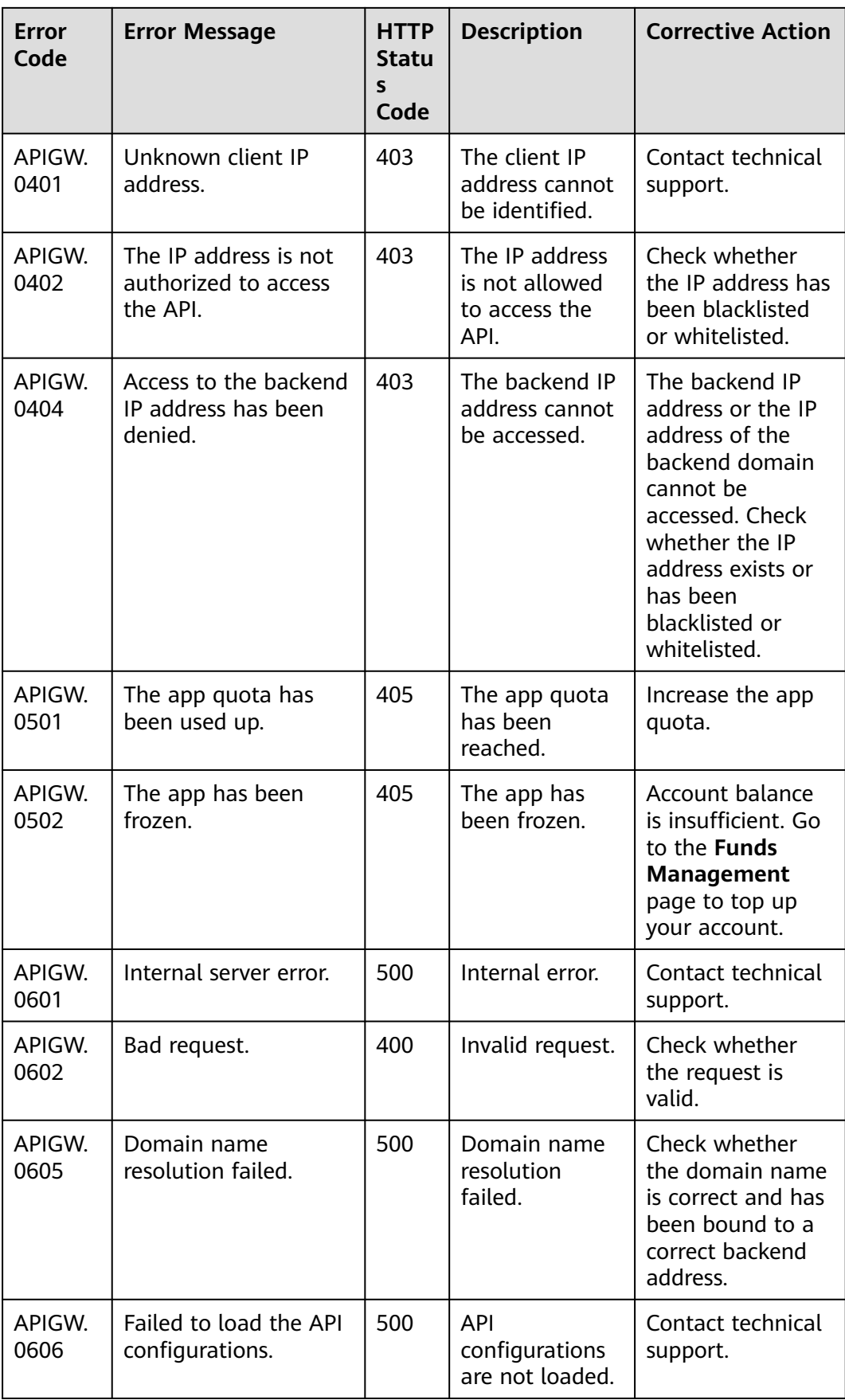

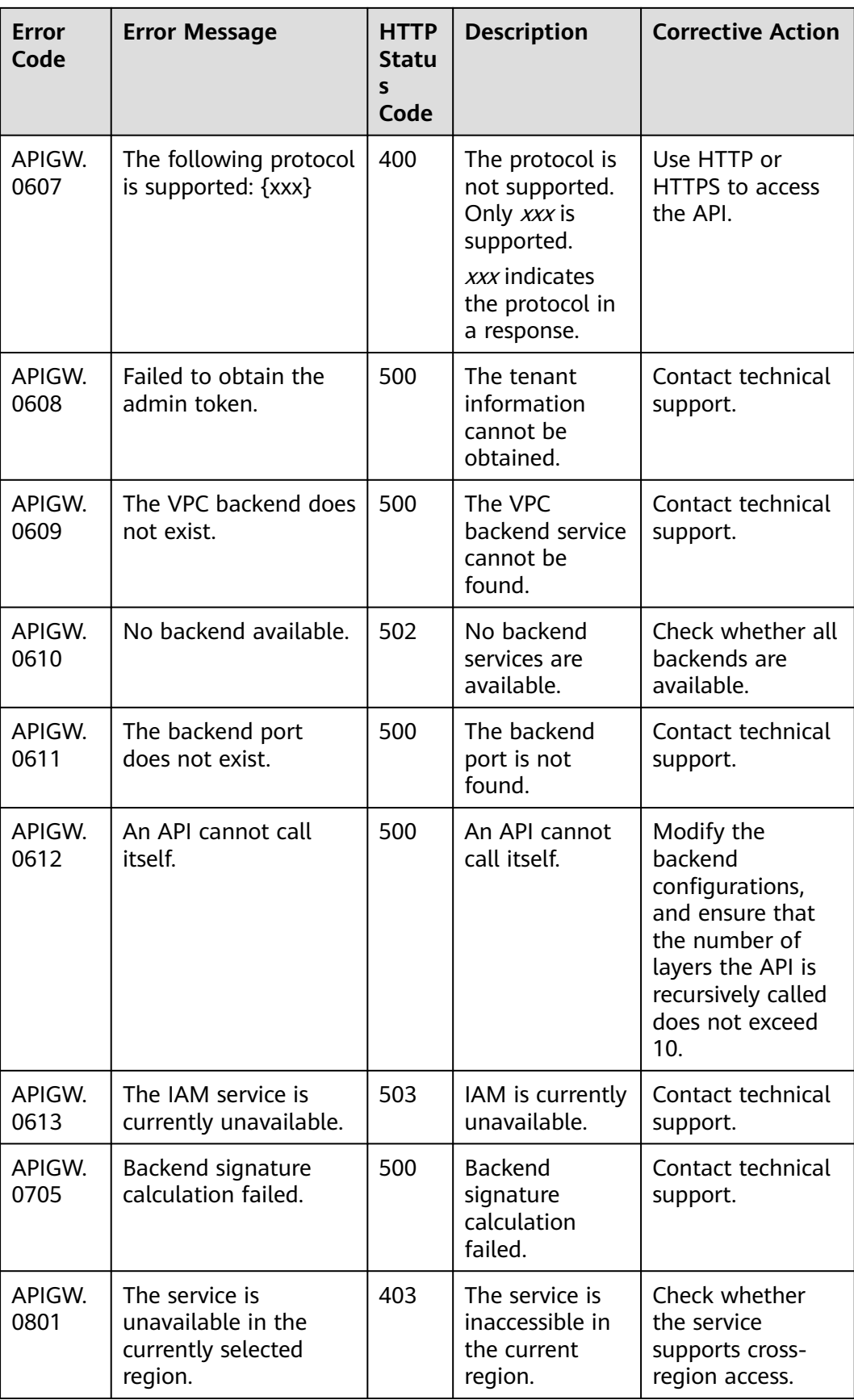

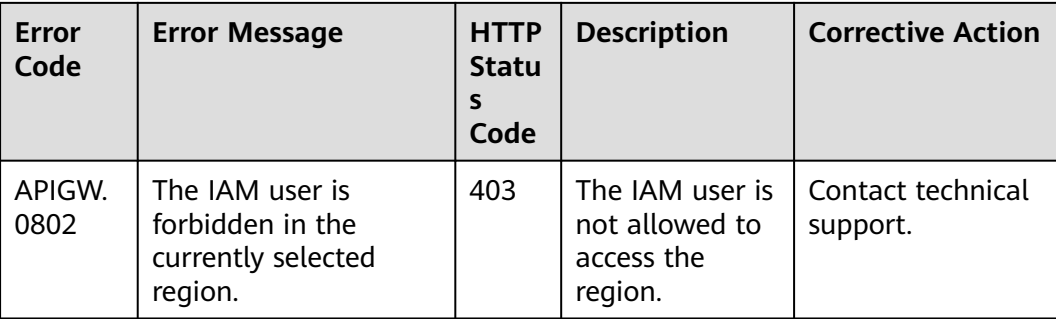

# **5 FAQs**

## <span id="page-57-0"></span>**5.1 How Do I Call APIs in a Subproject?**

Calling APIs in a subproject:

To access resources in a subproject by calling APIs, add the **X-Project-Id** parameter to the request header and set the parameter value to the **[project ID](#page-15-0)**.

For details about **X-Project-Id**, see **[Signing SDKs and Demo](#page-16-0)**.

## **5.2 Does APIG Support Persistent Connections?**

Yes.

But you should use them properly to avoid occupying too many resources.

## **5.3 Must the Request Body Be Signed?**

No. If you do not want to sign the request body, add the following parameter and value to the message header:

#### **X-Sdk-Content-Sha256:UNSIGNED-PAYLOAD**

**UNSIGNED-PAYLOAD** indicates the hashed position value calculated based on the request body.

## **5.4 Are Request Header Parameters Required for Signing Requests?**

If you sign API requests by following the instructions in **[AK/SK Signing and](#page-5-0) [Authentication Algorithm](#page-5-0)**, only **X-Sdk-Date** is required and other request header parameters are optional.

If you use an SDK provided by Huawei Cloud to sign API requests, you do not need to consider which request header parameters are required. The SDK determines

which parameters are required and automatically generates the signature information. If the value of a request header parameter changes after requests are signed, assign a value to the parameter again after signing.

## <span id="page-58-0"></span>**5.5 How Do I Use a Temporary AK/SK to Sign Requests?**

Integrate the signing SDK into your application and add the following parameter and value to the message header:

#### **X-Security-Token:{securityToken}**

Then, use a temporary AK/SK to sign the request. The signing SDK can be the SDK used for AK/SK-based authentication.

- **Step 1** Create an API, set the authentication mode to **IAM**, and publish the API.
- **Step 2** Obtain a temporary AK/SK and {securityToken}. For details, see the **[IAM API](https://support.huaweicloud.com/intl/en-us/api-iam/iam_04_0002.html) [Reference](https://support.huaweicloud.com/intl/en-us/api-iam/iam_04_0002.html)**.

A response similar to the following is displayed:

```
 "credential": {
    "access": "P0HE****69X0",
    "expires_at": "2022-10-17T18:51:25.231000Z",
    "secret": "3WJu****hDVs",
   "securitytoken": "XXXXXX......"
 }
```
**Step 3** Construct a request with signature parameters.

```
...
request.setKey("P0HE****69X0");
request.setSecret("3WJu****hDVs");
request.setMethod("GET");
request.setUrl ("url");
request.addHeader("X-Security-Token", "XXXXXX......");
...
```
**----End**

{

{

}

## **5.6 Common Errors Related to IAM Authentication Information**

You may encounter the following errors related to IAM authentication information:

- **Incorrect IAM authentication information: verify aksk signature fail**
- **[Incorrect IAM authentication information: AK access failed to reach the](#page-61-0) [limit, forbidden](#page-61-0)**
- **[Incorrect IAM authentication information: decrypt token fail](#page-61-0)**
- **[Incorrect IAM authentication information: Get secretKey failed](#page-62-0)**

#### **Incorrect IAM authentication information: verify aksk signature fail**

 "error\_msg": "**Incorrect IAM authentication information: verify aksk signature fail**, ...... "error\_code": "APIGW.0301",

<span id="page-59-0"></span> "request\_id": "\*\*\*\*\*\*" }

#### **Possible Cause**

The signature algorithm is incorrect, and the signature calculated by the client is different from that calculated by API Gateway.

#### **Solution**

- **Step 1** Download the **[JavaScript SDK](https://obs.cn-north-1.myhwclouds.com/apig-sdk/ApiGateway-javascript-sdk.zip)**, view the visualized signing SDK, and obtain the signature.
- **Step 2** Decompress the package and open the **demo.html** file using a browser.
- **Step 3** Obtain the value of **x-sdk-date**, and check whether the difference between this value and the current time is within 15 minutes.
	- 1. Press **F12** on the keyboard, and choose **Sources** > **Snippets** > **New snippet**.
	- 2. Copy the following code to the script snippet on the right, right-click the snippet name on the left, and select **Run** from the shortcut menu. The value displayed on the **Console** tab is the value of **x-sdk-date**.

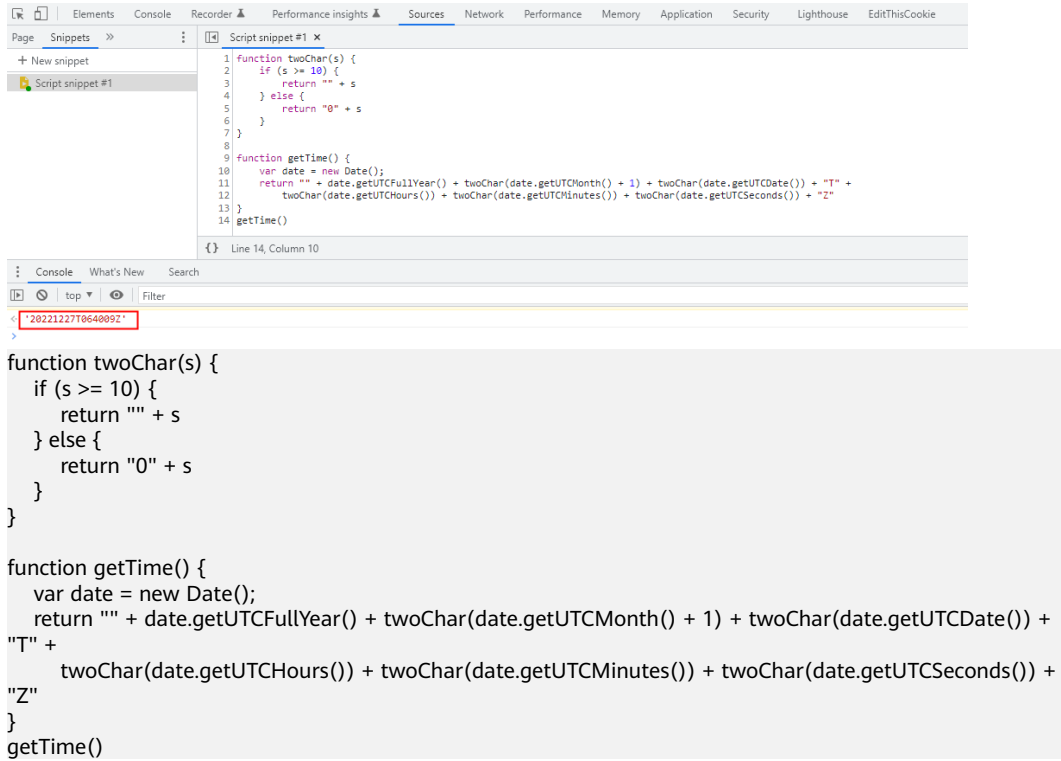

**Step 4** Add **x-sdk-date** to **Headers**, set other parameters, and click **Debug** to obtain the signature.

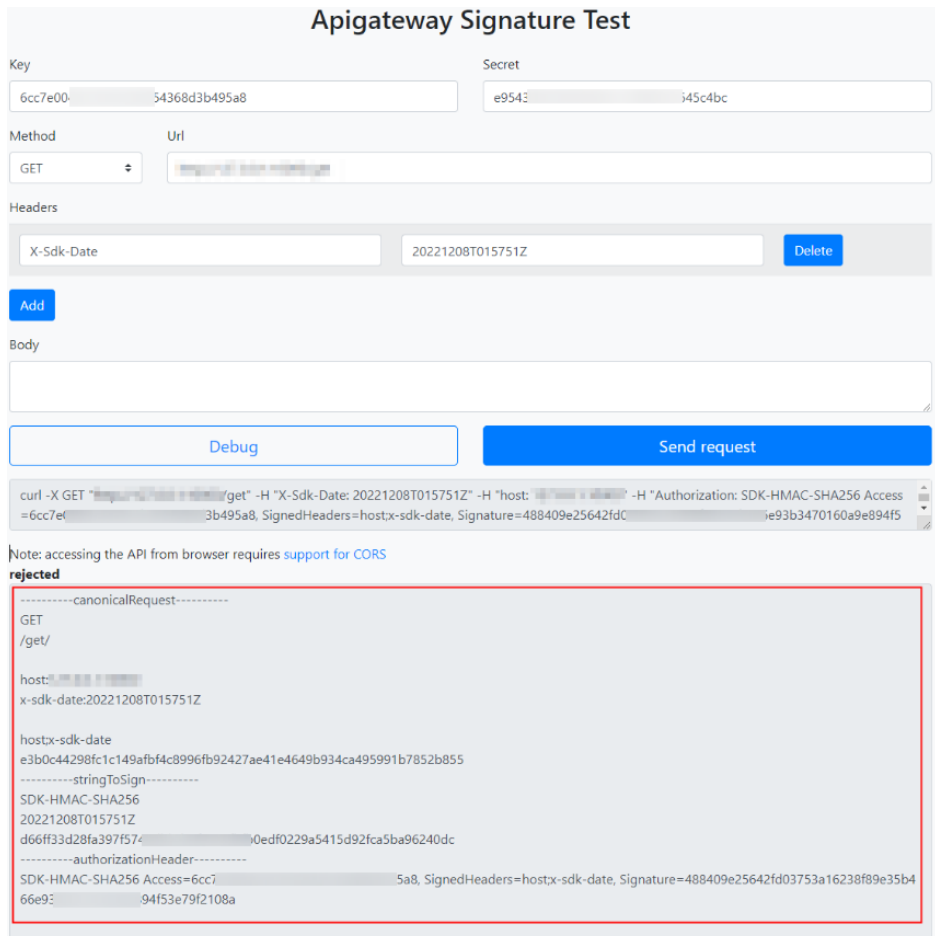

For all requests except get, delete, and head, add a body in the **Body** area by using the same format as a real request body.

**Step 5** Copy the **curl** command in the figure of **[Step 4](#page-59-0)**, run it in a command line interface, and then go to the next step.

> curl -X GET "http://192.168.0.1:10000/get" -H "X-Sdk-Date: 20221208T015751Z" -H "host: 192.168.0.1:10000" -H "Authorization: SDK-HMAC-SHA256 Access=6cc\*\*\*95a8, SignedHeaders=host;x-sdkdate, Signature=488409e25\*\*\*9f2108a" -d \$''

> If a custom authorizer is used, replace **Authorization** in the **curl** command with the authorizer name.

**Step 6** Compare the signature in the local code with the visualized signature of JavaScript.

> For example, check whether the values of **canonicalRequest**, **stringToSign**, and **authorizationHeader** in the Java signing code are the same as those in the visualized signature of JavaScript.

<span id="page-61-0"></span>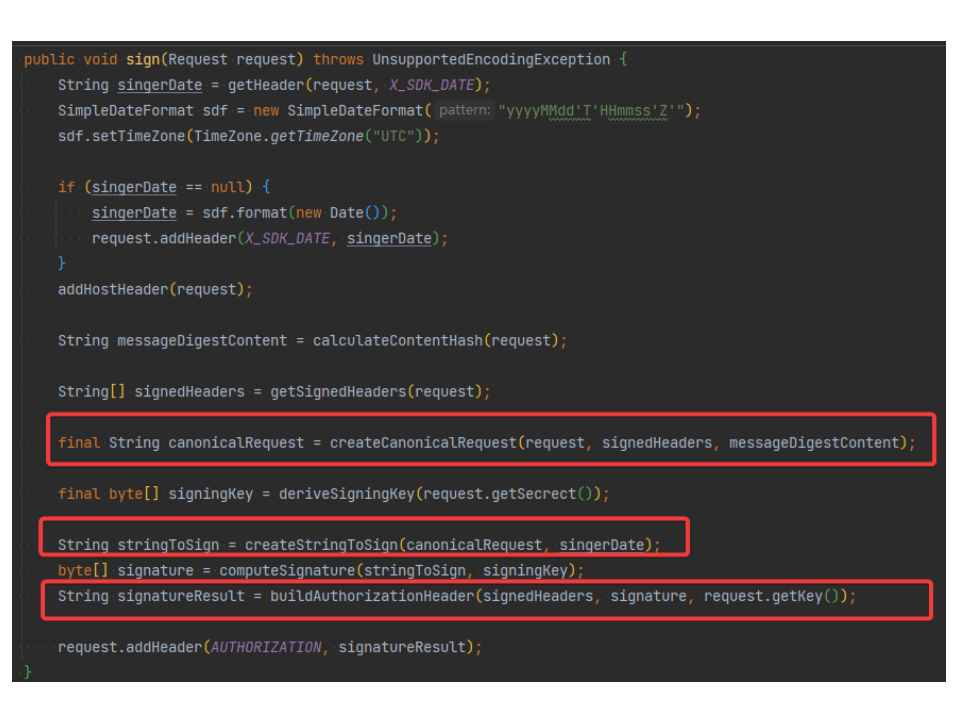

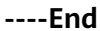

#### **Incorrect IAM authentication information: AK access failed to reach the limit, forbidden**

```
{ 
  "error_msg": "Incorrect IAM authentication information: AK access failed to reach the 
limit.forbidden."
 "error_code": "APIGW.0301", 
 "request_id": "******" 
}
```
#### **Possible Causes**

- The AK/SK signature calculation is incorrect.
- The AK and SK do not match.
- AK/SK authentication fails for more than five consecutive times, and the AK/SK pair is locked for five minutes. (Authentication requests are rejected within this period).
- An expired token is used for token authentication.

#### **Solution**

{

- Resolve the problem by referring to **[Incorrect IAM authentication](#page-58-0) [information: verify aksk signature fail](#page-58-0)**.
- Check whether the SK is correct.
- Try again 5 minutes later.
- Obtain a new token.

#### **Incorrect IAM authentication information: decrypt token fail**

```
 "error_msg": "Incorrect IAM authentication information: decrypt token fail",
  "error_code": "APIGW.0301",
  "request_id": "******"
}
```
#### <span id="page-62-0"></span>**Possible Cause**

The token cannot be parsed for IAM authentication of the API.

#### **Solution**

- Check whether the token is correct.
- Check whether the token has been obtained in the environment where the API is called.

#### **Incorrect IAM authentication information: Get secretKey failed**

```
{
"error_msg": "Incorrect IAM authentication information: Get secretKey failed,ak:******,err:ak not exist",
"error_code": "APIGW.0301",
"request_id": "******"
}
```
#### **Possible Cause**

The AK used for IAM authentication of the API does not exist.

#### **Solution**

Check whether the AK is correct.

## **5.7 What Should I Do If the App Authentication Information Is Incorrect?**

You may encounter the following errors related to app authentication information:

- **Incorrect app authentication information: app not found, appkey xxx**
- **[Incorrect app authentication information: verify signature fail,](#page-63-0) [canonicalRequest](#page-63-0)**
- **[Incorrect app authentication information: signature expired](#page-63-0)**

#### **Incorrect app authentication information: app not found, appkey xxx**

```
{ 
 "error_msg": "Incorrect app authentication information: app not found, appkey 
01177c425f71487ea362ba84dc4abe5e1", 
  "error_code": "APIGW.0303", 
  "request_id": "a5322eb8904***d705491a76a05aca"
}
```
#### **Possible Causes**

The AppKey is incorrect.

**Solution**

- **Step 1** In the navigation pane of the APIG console, choose **API Management** > **Credentials**.
- **Step 2** Click the corresponding credential name to go to the details page.
- **Step 3** Check the **Key** and reconfigure the AppKey.

**----End**

#### <span id="page-63-0"></span>**Incorrect app authentication information: verify signature fail, canonicalRequest**

```
{ 
  "error_msg": "Incorrect app authentication information: verify signature fail, canonicalRequest:GET|/test/||
host:d7***fe4.example.com|x-sdk-date:20230527T015431Z||host;x-sdk-date|e3b0c44298f***2b855", 
  "error_code": "APIGW.0303", 
  "request_id": "cb141a91c945e6***14a8eff5d62dc"
}
```
#### **Possible Causes**

The signature algorithm is incorrect, and the signature calculated by the client is different from that calculated by APIG.

#### **Solution**

For details, see **[Incorrect IAM authentication information: verify aksk signature](#page-58-0) [fail](#page-58-0)**.

#### **Incorrect app authentication information: signature expired**

```
{
  "error_msg": "Incorrect app authentication information: signature expired, signature 
time:20230527T000431Z,server time:20230527T020608Z",
  "error_code": "APIGW.0303", 
  "request_id": "fd6530a01c09***40189e65e837b8ad"
}
```
#### **Possible Causes**

The difference between the client's signature timestamp **x-sdk-date** and the APIG server's time exceeds 15 minutes.

#### **Solution**

Check whether the time on the client is correct.

## **5.8 What Should I Do If "The API does not exist or has not been published in the environment." Is Displayed?**

If an open API in APIG failed to be called, troubleshoot the failure by performing the following operations:

- 1. The domain name, request method, or path used for calling the API is incorrect.
	- For example, an API created using the POST method is called with GET.
	- Missing a slash (/) in the access URL will lead to a failure in matching the URL in the API details. For example, URLs **http:// 7383ea59c0cd49a2b61d0fd1d351a619.apigw.region.cloud.com/test/** and **http:// 7383ea59c0cd49a2b61d0fd1d351a619.apigw.region.cloud.com/test** represent two different APIs.
- 2. The API has not been published. APIs can be called only after they have been published in an environment. For details, see **[Publishing an API](https://support.huaweicloud.com/intl/en-us/usermanual-apig/apig_03_0014.html)**. If the API has been published in a non-production environment, check whether the **X-Stage** header in the request is the name of the environment.
- 3. The domain name is resolved incorrectly. If the domain name, request method, and path for calling the API are correct and the API has been published in an environment, the API may not be correctly resolved to the group to which the API belongs. For example, if you have multiple API groups and each group has an independent domain name, the API may be called using the independent domain name of another group. Ensure that the API is being called using the correct domain name.
- 4. Check whether the API allows OPTIONS cross-region requests. If yes, enable cross-origin resource sharing (CORS) for the API, and create an API that uses the OPTIONS method. For details, see **[CORS](https://support.huaweicloud.com/intl/en-us/usermanual-apig/apig_03_0011.html)**.